# <span id="page-0-0"></span>Manuel d'utilisation de l'ordinateur portable Sony

PCG-SR11K

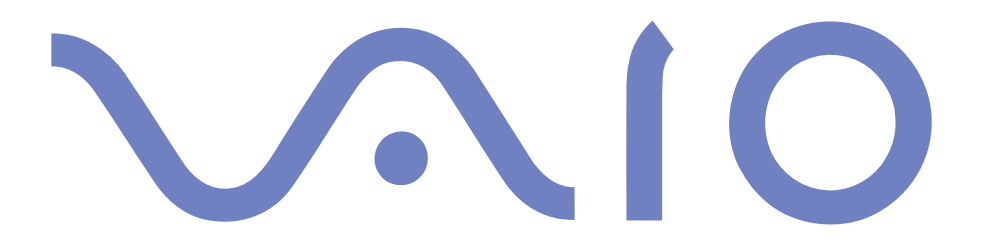

#### $\leq$ [N](#page-2-0) *2*

#### <span id="page-1-0"></span>*Avis aux utilisateurs*

**©** 2000 Sony Corporation. Tous droits réservés. Aucune partie du présent manuel et des logiciels qu'il décrit ne peu<sup>t</sup> être reproduite, traduite ou convertie en langage machine sans une autorisation écrite préalable.

Sony Corporation <sup>n</sup>'offre aucune garantie quan<sup>t</sup> au présent manuel, aux logiciels ou aux informations qu'ils contiennent, et exclut toute garantie implicite, de commerciabilité ou d'aptitude à un usage particulier découlant de ce manuel, des logiciels ou d'informations de même nature. En aucun cas, Sony Corporation ne sera tenue responsable de préjudices fortuits, induits ou spéciaux, qu'ils soient d'origine délictuelle ou contractuelle, ou qu'ils découlent directement ou indirectement du présent manuel, des logiciels ou des informations qu'ils contiennent ou auxquelles ils font allusion.

Sony Corporation se réserve le droit de modifier le présent manuel ou les informations qu'il contient à tout moment et sans préavis. Les logiciels décrits dans ce manuel sont régis par un accord de licence utilisateur distinct.

Sony, DVgate, i.LINK™, JogDial™, Mavica, PictureGear, Memory Stick et le logo Memory Stick, VAIO et le logo VAIO sont des marques commerciales de Sony Corporation. Windows et le logo de Windows® <sup>2000</sup> sont des marques déposées de Microsoft Corporation. Intel, MMX, Celeron et Pentium sont des marques commerciales d'Intel Corporation.

Toutes les autres marques sont la propriété de leurs détenteurs respectifs.

Les caractéristiques techniques sont susceptibles de modifications sans préavis.

#### $\leq$ [N](#page-3-0) *3*

#### <span id="page-2-0"></span>*Consignes de sécurité*

#### *Numéros d'identification*

Le numéro de modèle et le numéro de série figurent à la base de votre ordinateur portable Sony. Inscrivez le numéro de série dans l'espace réservé à cet effet ci-dessous. Communiquez le numéro de modèle et le numéro de série chaque fois que vous appelez VAIO-Link.

Numéro de série :\_\_\_\_\_\_\_\_\_\_\_\_\_\_\_\_\_\_\_\_\_\_\_\_

Numéro de modèle :

## PCG-3216

#### *AVERTISSEMENT*

- L'ouverture de l'ordinateur, quelle qu'en soit la raison, vous expose <sup>à</sup> des risques non couverts par la garantie.
- **Pour éviter tout risque de décharge électrique, il est recommandé de ne pas ouvrir le châssis de** l'ordinateur. Ne confiez son entretien qu'à une personne qualifiée.
- L'installation de l'ordinateur <sup>à</sup> proximité d'un équipement émettant des radiations électromagnétiques peu<sup>t</sup> provoquer des distorsions sonores et visuelles.
- Pour prévenir tout risque d'incendie ou d'électrocution, préservez cet appareil de la pluie et de l'humidité.
- Ne procédez jamais <sup>à</sup> l'installation d'un modem ou de câbles téléphoniques pendant un orage.
- N'installez jamais de prises téléphoniques dans un endroit humide, <sup>à</sup> moins qu'elles soient spécialement conçues à cet effet.
- $\Box$  Ne touchez jamais des câbles téléphoniques ou des terminaux non isolés, à moins que la ligne téléphonique ait été débranchée du réseau.
- Installez ou modifiez toujours une ligne téléphonique avec précaution.
- Evitez d'utiliser le modem pendant un orage.
- Pour signaler une fuite de gaz, <sup>n</sup>'utilisez ni le modem ni le téléphone <sup>à</sup> proximité de la fuite.
- N'utilisez l'ordinateur portable qu'avec l'adaptateur secteur fourni par Sony. Pour déconnecter complètement l'ordinateur de l'alimentation secteur, débranchez l'adaptateur secteur.
- Veillez <sup>à</sup> ce que la prise secteur soit d'un accès aisé.

#### $\leq$ [N](#page-4-0) *4*

#### <span id="page-3-0"></span>*Réglementations*

Ce produit est conforme aux directives européennes suivantes :

73/23/CEE (Basse tension)

89/336/CEE, 92/31/CEE (CEM)

93/68/CEE (Marquage CE)

Cet appareil est conforme aux normes EN 55022 Classe <sup>B</sup> et EN 50082-1, limitant l'emploi dans les environnements résidentiel, professionnel et industriel léger.

Cet appareil <sup>a</sup> été testé et déclaré conforme aux limites de la directive CEM lors de l'utilisation de câbles de liaison de moins de trois mètres.

Le lecteur de CD-ROM est un APPAREIL A LASER DE CLASSE 1 conforme au standard de sécurité EN 60825-1. La réparation et la maintenance du lecteur doivent être confiées à des techniciens agréés par Sony. Une mauvaise manipulation et une réparation mal effectuée peuven<sup>t</sup> <sup>s</sup>'avérer dangereuses.

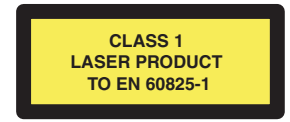

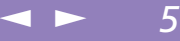

<span id="page-4-0"></span>En tant que partenaire d'ENERGY STAR, Sony atteste que son produit répond aux recommandations d'ENERGY STAR en matière d'économie d'énergie.

Le programme international d'ENERGY STAR relatif aux équipements de bureau (International ENERGY STAR Office Equipment Program) vise à promouvoir l'utilisation d'ordinateurs et d'équipements de bureau à faible consommation d'énergie. Ce programme encourage la mise au point et la diffusion de produits dont les fonctions permettent de réduire efficacement la consommation d'énergie. Il <sup>s</sup>'agit d'un système ouvert auquel les entreprises sont libres d'adhérer. Les produits visés par ce programme sont des équipements de bureau tels qu'ordinateurs, écrans, imprimantes, fax et copieurs. Les normes et logos de ce programme sont communs à tous les pays participants.

ENERGY STAR est une marque déposée aux Etats-Unis.

#### <span id="page-5-0"></span>Conformez-vous à la législation en vigueur dans

votre région pour éliminer les batteries usagées.

**2** Dans certains pays, il est interdit de jeter les batteries lithium ion avec les ordures ménagères ou dans les poubelles de bureau.

 $\mathbb{Z}$  En pareil cas, faites appel aux services publics de ramassage.

#### *Elimination des batteries rechargeables lithium ion*

- ! Ne jamais manipuler une batterie lithium ion qui est endommagée ou présente une fuite. L'éliminer rapidement et conformement à la législation en vigueur.
- ! L'installation d'une batterie inadaptée dans l'ordinateur peut provoquer une explosion. Utiliser exclusivement des batteries de type identique ou équivalent à celui recommandé par Sony. La mise au rebut des batteries usagées doit s'effectuer conformément aux instructions du fabricant (voir ci-après).
- ! Une batterie endommagée peut provoquer un incendie ou des brûlures chimiques. Il ne faut donc pas essayer de la démonter, la porter à une température supérieure à 100 °C ni la brûler. Eliminez rapidement les batteries usagées.
- Conservez les batteries hors de portée des enfants.
- ! Votre ordinateur est équipé d'une batterie de secours de mémoire interne. Pour la changer, veuillez contacter VAIO-Link.

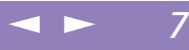

# <span id="page-6-0"></span>*Bienvenue*

Vous venez d'acquérir un ordinateur portable VAIO de Sony et nous vous en félicitons. Sony <sup>a</sup> combiné son savoir-faire en matière d'audio, de vidéo, d'informatique et de communications pour mettre à votre disposition un ordinateur personnel à la pointe de la technologie.

Voici un aperçu des caractéristiques de votre ordinateur portable VAIO (pour plus d'informations, consultez le chapitre Fiche technique de ce guide).

- $\Box$  **Performances exceptionnelles** – Votre PC est équipé d'un processeur rapide, d'un lecteur de CD-ROM rapide et d'un modem interne.
- - **Mobilité** – La batterie rechargeable vous assure des heures d'autonomie, sans alimentation secteur.
- $\Box$  **Qualité audio et vidéo Sony** – Un écran haute résolution LCD vous perme<sup>t</sup> de profiter pleinement des applications multimédia, des jeux et des logiciels de divertissement les plus récents.
- $\Box$  **Windows® –** Votre ordinateur intègre le dernier système d'exploitation de Microsoft.
- $\Box$  **Communication –** Accédez aux services en ligne les plus en vogue, envoyez et recevez du courrier électronique, explorez Internet...
- - **Assistance clientèle hors pair** – En cas de problème, vous pouvez contacter VAIO-Link par Internet et par courrier électronique (pour connaître les adresses, consultez le Guide service client). Avant de nous contacter, vous pouvez essayer de résoudre le problème seul, en consultant la section " Dépannage " de ce manuel d'utilisation ou les manuels et fichiers d'aide des périphériques et des logiciels.

#### <span id="page-7-0"></span>*Présentation des manuels*

[N](#page-8-0) *8*

# *Présentation des manuels*

Les manuels d'utilisation sont fournis sous forme imprimée et en ligne sur un CD-ROM de documentation.

#### *Documentation imprimée :*

- une affichette **Installation** en couleurs, une brochure **Mise en route** et un **Guide service client**, lequel contient toutes les informations de base relatives à l'utilisation de votre ordinateur portable ;
- une affichette exhaustive des réglementations et des consignes de sécurité ;
- un dépliant sur les réglementations relatives au modem ;
- les conditions de garantie de votre ordinateur portable Sony.

#### *Documentation en ligne :*

- Ce manuel d'utilisation reprend :
- - Le chapitre **Utilisation de votre ordinateur portable VAIO** décrit l'utilisation des composants standard de votre système.
- $\Box$  Le chapitre **Branchement de périphériques** explique comment ajouter des fonctionnalités à votre ordinateur en y connectant divers périphériques.
- $\Box$  Le chapitre **Assistance** décrit les options d'aide disponibles et vous explique comment remédier aux problèmes courants.
- $\Box$  Le chapitre **Consignes d'utilisation** vous donne quelques conseils relatifs à l'utilisation de votre ordinateur portable.
- $\Box$  Le chapitre **Fiche technique** présente les caractéristiques techniques de l'ordinateur, des lecteurs et des accessoires. Le tableau des périphériques compatibles dresse la liste de tous les périphériques compatibles avec votre ordinateur portable.

#### <span id="page-8-0"></span>*Présentation des manuels*

2 Consultez votre **Guide des logiciels** pour de <sup>p</sup>lus amples informations sur les logiciels et applications Sony livrés avec votre ordinateur.

 $\leq$ 

- $\Box$  Le chapitre **Description des logiciels** présente brièvement les différentes fonctionnalités des logiciels pré-installés sur votre ordinateur.
- 0 Le chapitre **Personnalisation de votre ordinateur portable** vous explique comment configurer le système et la gestion de l'alimentation au moyen des applications Sony Notebook Setup, VAIO Action Setup, PowerPanel, etc.
- $\Box$  Le chapitre **Utilisation du CD-ROM de réinstallation** vous explique la procédure à suivre pour effectuer une réinstallation du système et des applications.
- 3 Consultez les fichiers **d'aide en ligne** du logiciel que vous utilisez pour obtenir des informations détaillées sur les fonctionnalités et le dépannage.

# *Déballage de votre ordinateur portable*

Sortez les éléments suivants du carton d'emballage :

<span id="page-9-0"></span>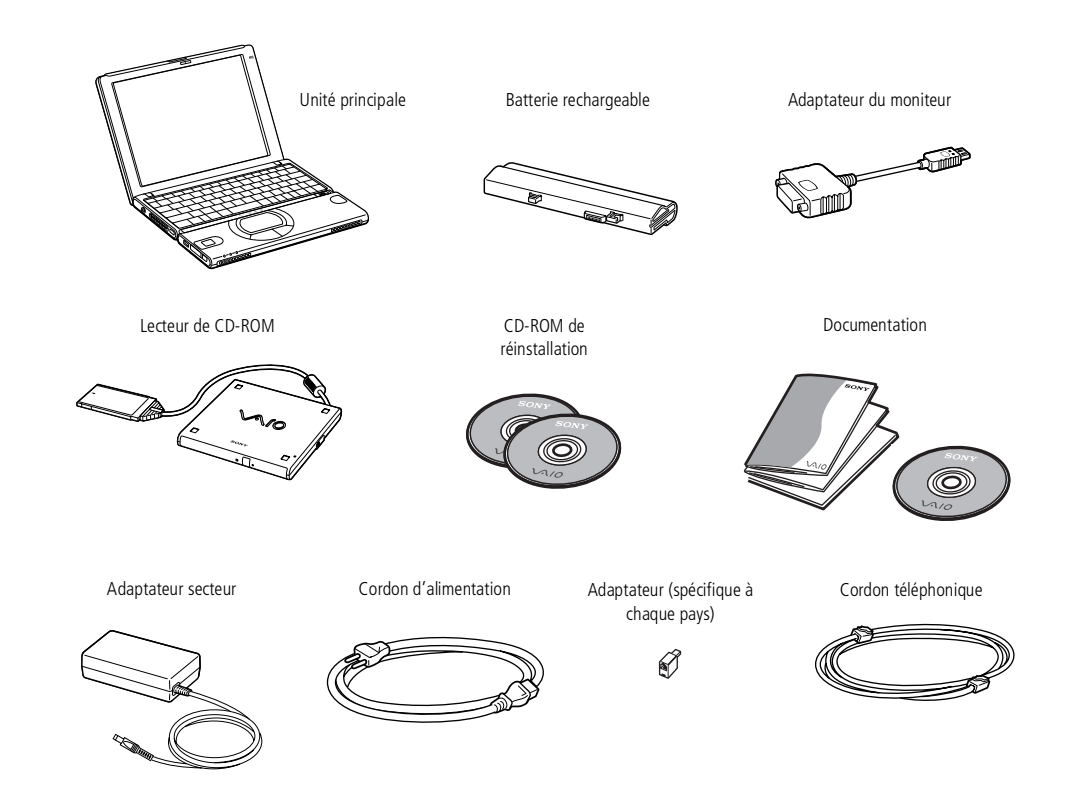

<span id="page-10-0"></span>*Ergonomie*

# *Ergonomie*

Vous serez amené à utiliser votre ordinateur portable dans divers types d'environnements. Dans la mesure du possible, essayez d'observer les règles suivantes, aussi bien dans votre environnement de travail habituel que lors de vos déplacements :

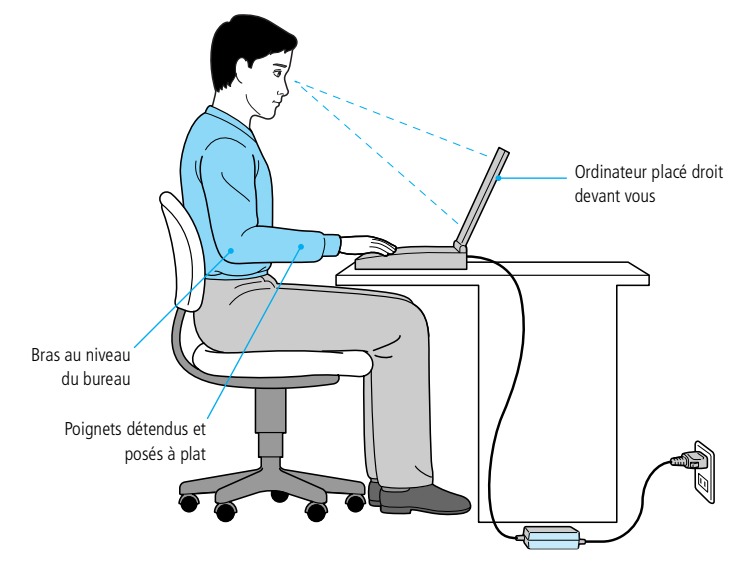

 $\Box$  **Position devant l'ordinateur** – Veillez à placer l'ordinateur droit devant vous pour travailler. Lorsque vous utilisez le clavier, le pavé tactile ou une souris externe, maintenez vos avant-bras à l'horizontale et vos poignets dans une position neutre et confortable. Laissez les bras le long du corps. Prévoyez des

<span id="page-11-0"></span>*Ergonomie*

pauses régulières lors de vos sessions de travail sur l'ordinateur. Une utilisation excessive de l'ordinateur peu<sup>t</sup> provoquer la contraction des muscles et des tendons.

- 0 **Mobilier et position du corps –** Installez-vous sur un siège muni d'un bon dossier. Réglez le niveau du siège de sorte que vos pieds reposen<sup>t</sup> bien à plat sur le sol. Pour un meilleur confort, utilisez un repose-pied. Asseyez-vous de façon détendue, tenez-vous droit et évitez de vous courber vers l'avant ou de vous incliner excessivement vers l'arrière.
- $\sqcup$  **Inclinaison de l'écran** – Modifiez l'inclinaison de l'écran jusqu'à ce que vous trouviez la position qu<sup>i</sup> vous convient le mieux. Une orientation optimale de l'écran réduit la fatigue oculaire et musculaire. N'oubliez pas de régler également la luminosité de votre écran.
- 0 **Eclairage** – Choisissez un emplacement où les fenêtres et l'éclairage ne produisent pas de reflets sur l'écran. Utilisez un éclairage indirect pour éviter la formation de points lumineux sur l'écran. Vous pouvez également réduire les reflets au moyen d'accessoires. Vous travaillerez plus confortablement et plus vite sous un bon éclairage.
- $\Box$  **Positionnement du moniteur externe** – Le moniteur externe doit être placé à une distance confortable pour les yeux. Assurez-vous que l'écran se trouve au niveau des yeux ou légèrement en dessous lorsque vous êtes assis devant le moniteur.

### <span id="page-12-0"></span>*Utilisation de votre ordinateur portable*

*Situation des témoins et des connecteurs*

**L**e câble téléphonique et ses connecteurs répondent aux conditions TNV (tension de réseau de télécommunication), conformément à la norme EN 60950.

# *Utilisation de votre ordinateur portable*

Ce chapitre décrit la préparation de l'ordinateur avant la première utilisation, ainsi que le mode de fonctionnement des périphériques internes, tels que le pavé tactile, le lecteur de disquettes, la batterie, etc.

# *Situation des témoins et des connecteurs*

#### *Vue latérale droite*

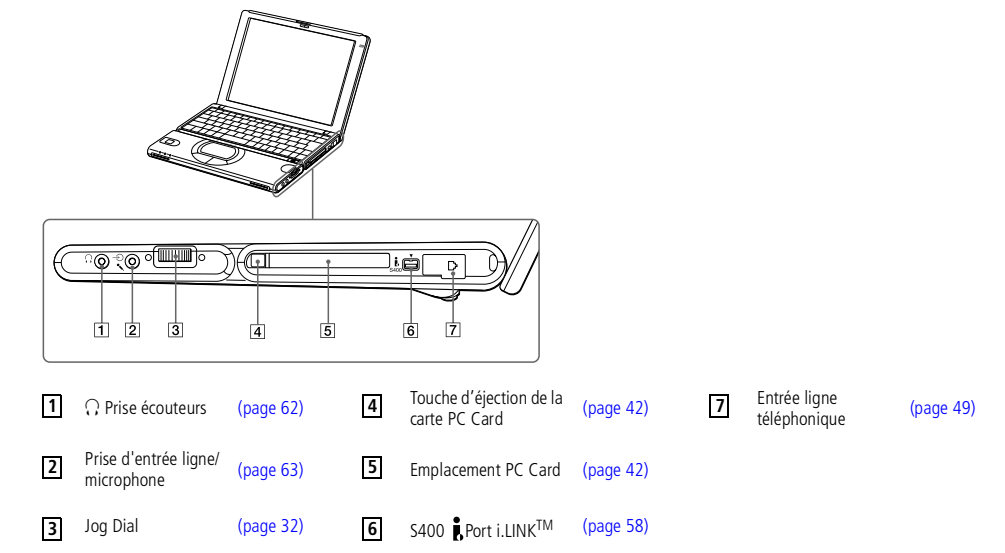

<span id="page-13-0"></span>*Situation des témoins et des connecteurs*

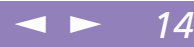

**Manuel d'utilisation de l'ordinateur portable Sony 'utilisation de l 'ordinateur portable Sony**  $\mathbb{Z}$  Le connecteur d'alimentation de l'adaptateur secteur et le cordon d'alimentation répondent aux conditions de tension dangereuse, conformément à la norme EN 60950.

> Tous les autres connecteurs de cet ordinateur répondent aux conditions SELV (tension de sécurité extra-basse), conformément à la norme EN 60950.

*C* Une fente d'aération se trouve juste à côté du connecteur de l'adaptateur secteur. Veillez à ne pas l'obstruer lorsque votre ordinateur est en service.

#### *Vue latérale gauche*

**3** Port Moniteur

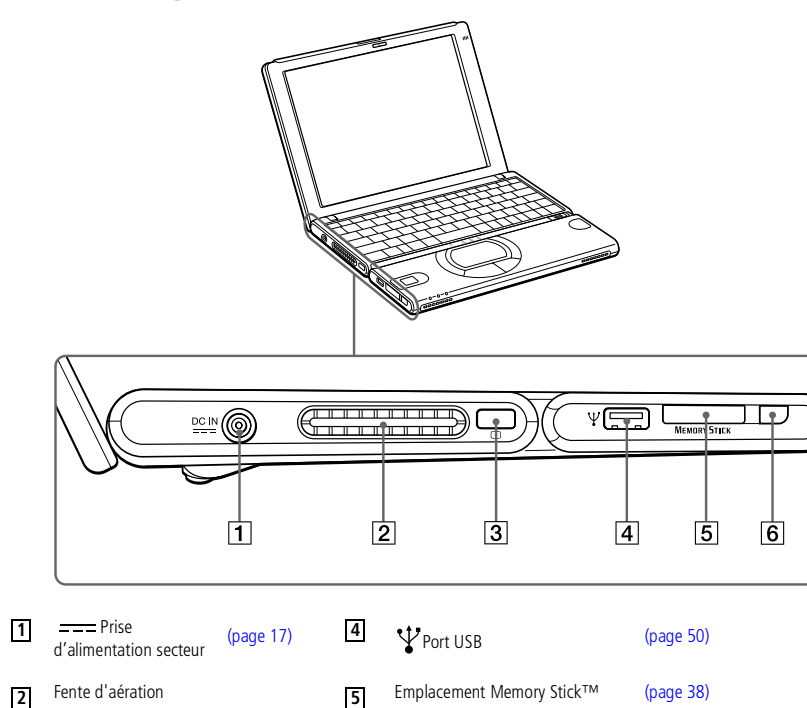

[\(page](#page-37-0) 55) Touche d'éjection Memory Stick™ (page 38)

#### *Vue frontale*

<span id="page-14-0"></span>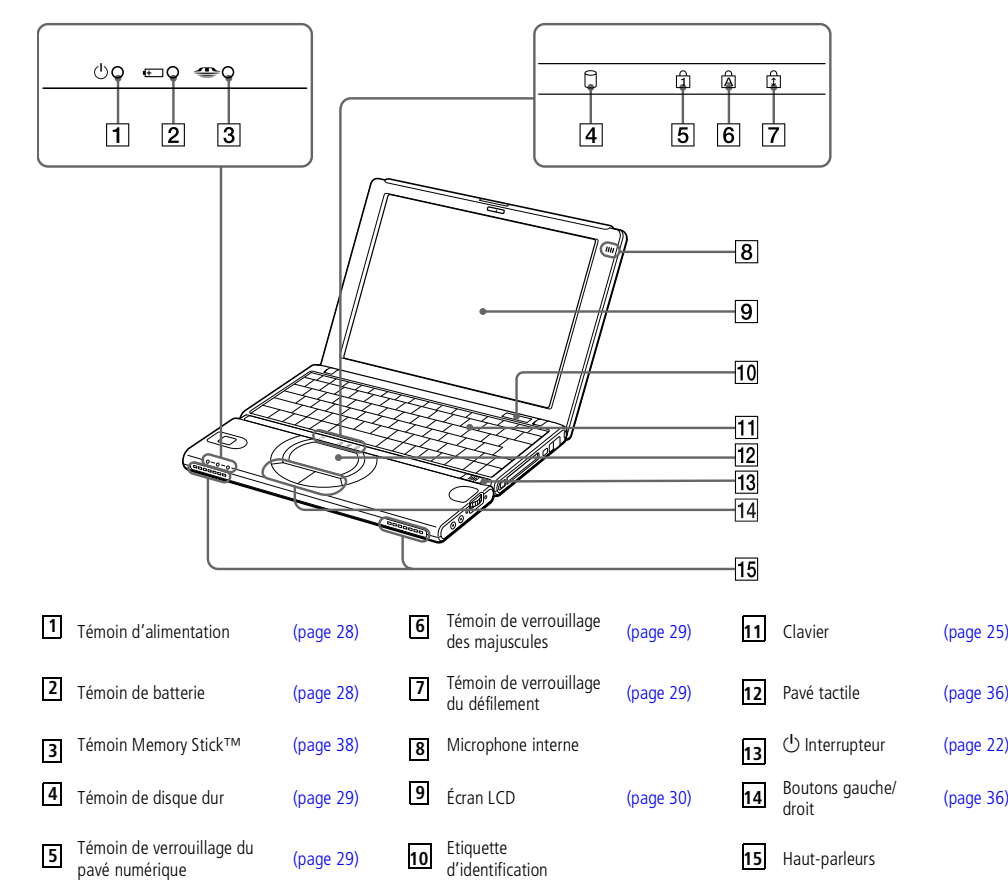

 $\leq$ 

#### <span id="page-15-0"></span>*Situation des témoins et des connecteurs*

#### *Vue arrière*

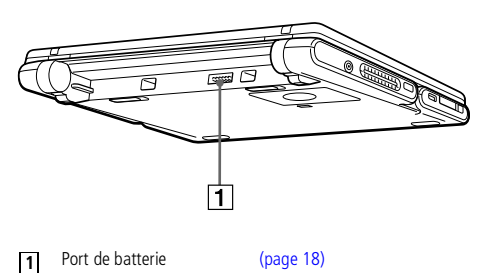

#### *Vue de dessous*

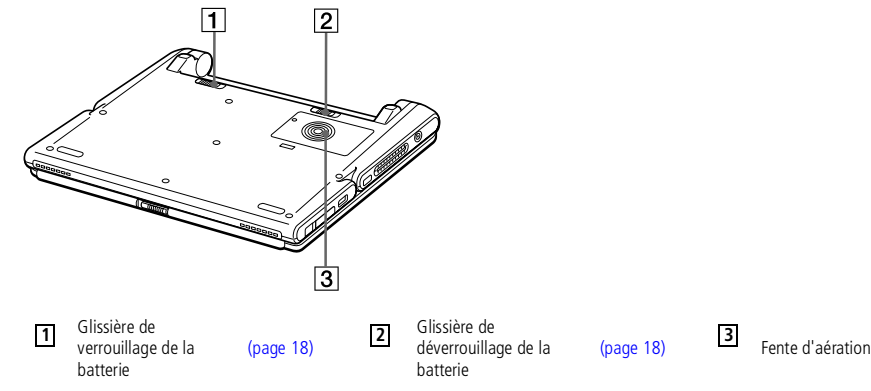

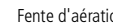

 $\leq$ 

<span id="page-16-1"></span>*Connexion d'une source d'alimentation*

**A**<sup>D</sup> N'utilisez l'ordinateur portable qu 'avec l'adaptateur secteur fourni par Sony.

> Pour déconnecter complètement votre ordinateur de l'alimentation secteur, débranchez l'adaptateur secteur.

Veillez à ce que la prise secteur soit d'un accès aisé.

# <span id="page-16-0"></span>*Connexion d'une source d'alimentation*

Vous avez le choix entre deux types de sources d'alimentation : secteur ou batterie rechargeable.

#### *Utilisation de l'adaptateur secteur*

- 1 Branchez le câble de l'adaptateur secteur sur la prise d'alimentation secteur de l'ordinateur.
- 2 Connectez l'une des extrémités du cordon d'alimentation <sup>à</sup> l'adaptateur secteur.
- 3 Insérez l'autre extrémité du cordon d'alimentation dans une prise secteur.

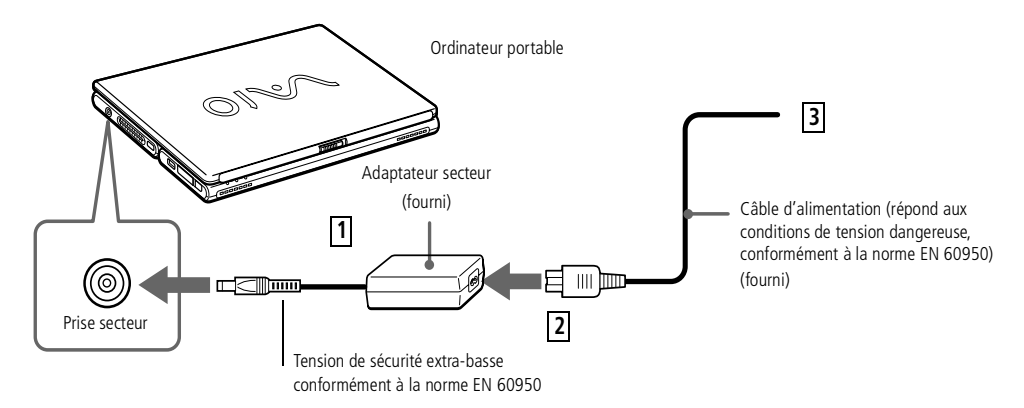

<span id="page-17-1"></span>! Le fait de retirer la batterie lorsque l'ordinateur est allumé et non branché à l'adaptateur secteur ou lorsqu'il est en mode Suspension système peut entraîner la perte de données.

Vous pouvez dégager la batterie sans éteindre l'ordinateur lorsqu'il est connecté au secteur.

Avant de dégager ou insérer la batterie, fermez le panneau LCD.

#### *Utilisation de la batterie*

Vous avez la possibilité d'utiliser une batterie comme source d'alimentation.

 $\leq$ 

[N](#page-18-0) *18*

La batterie fournie avec votre ordinateur <sup>n</sup>'est pas complètement chargée. La procédure d'insertion et de charge de la batterie est décrite ci-dessous.

#### <span id="page-17-0"></span>*Pour insérer la batterie*

1 Amenez la <sup>g</sup>lissière de verrouillage, intégrée <sup>à</sup> la base de l'ordinateur, sur la position de DEVERROUILLAGE.

Glissière de verrouillage de la batterie

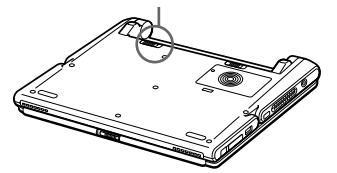

2 Alignez les rainures et les tenons de la batterie sur les tenons et encoches situés au dos de l'ordinateur. Poussez la batterie jusqu'à ce qu'elle <sup>s</sup>'enclenche.

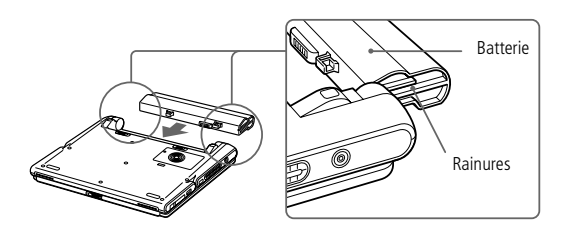

3 Amenez la <sup>g</sup>lissière de verrouillage sur la position de VERROUILLAGE pour fixer la batterie sur l'ordinateur.

#### <span id="page-18-0"></span>*Pour charger la batterie*

- 1 Connectez l'adaptateur secteur <sup>à</sup> l'ordinateur.
- 2 Installez la batterie.

L'ordinateur charge automatiquement la batterie (le témoin de batterie émet un double clignotement pendant toute la durée de la charge). Le temoin de batterie <sup>s</sup>'éteint lorsque la batterie est rechargée à 85 %. Cette opération dure environ deux heures lorsque l'ordinateur est hors tension. Elle dure 5 heures et demie lorsque l'ordinateur est sous tension. Pour charger complètement la batterie, il faut compter trois heures supplémentaires.

 $\leq$ 

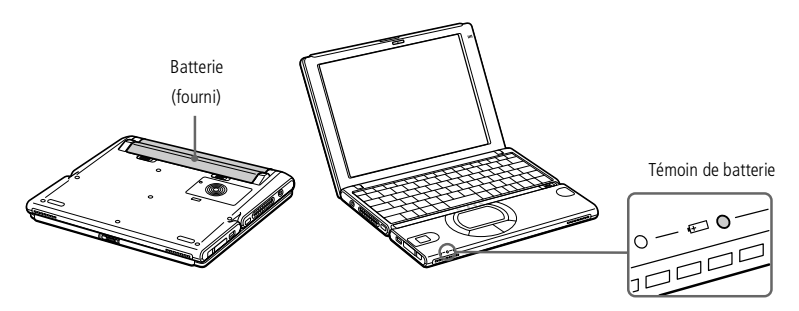

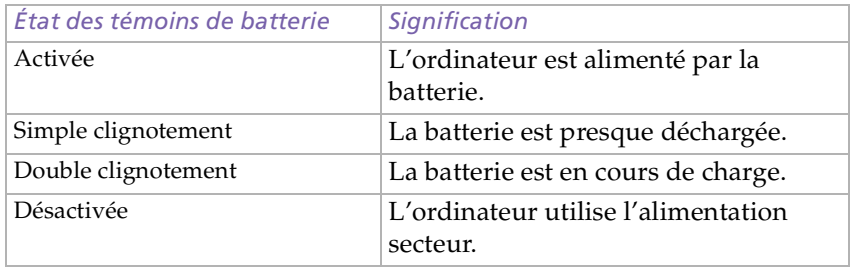

<span id="page-19-0"></span> Avec certains logiciels et périphériques, votre ordinateur risque de ne pas basculer en mode Hibernation lorsque la batterie est presque déchargée. Pour prévenir la perte de données en cas d'alimentation par batterie, nous vous recommandons de sauvegarder fréquemment vos données et d'activer manuellement un mode de gestion de l'alimentation approprié (**Suspension système** ou **Hibernation**, par exemple).

 $\leq$ 

 $\blacktriangleright$  20

Les témoins de batterie et d'alimentation clignotent tous deux lorsque la batterie est presque déchargée.

Pour déterminer l'autonomie de la batterie, consultez la rubrique **Affichage d'informations sur l'état de la batterie** de votre guide des logiciels.

Laissez la batterie dans l'ordinateur lorsque ce dernier est directement connecté à l'alimentation secteur. Le chargement de la batterie se poursuit pendant l'utilisation de l'ordinateur.

Si le niveau de charge de la batterie tombe au-dessous de 10 %, vous devez brancher l'adaptateur secteur pour recharger la batterie ou éteindre l'ordinateur et insérer une batterie complètement chargée.

Vous pouvez prolonger la durée de vie d'une batterie en modifiant les modes de gestion de l'alimentation dans l'utilitaire PowerPanel. Consultez la rubrique **Gestion de l'alimentation** de votre Guide des logiciels.

La batterie fournie avec votre ordinateur est une batterie lithium ion rechargeable. La recharge d'une batterie partiellement déchargée n'affecte en rien sa longévité.

Lorsque vous utilisez une batterie comme source d'alimentation, le témoin de batterie s'allume. Lorsque la batterie est presque déchargée, il se met à clignoter.

Lorsque l'ordinateur est directement raccordé au secteur et qu'une batterie est insérée dans le logement de la batterie, le système est alimenté par la prise secteur.

<span id="page-20-0"></span>*Connexion d'une source d'alimentation*

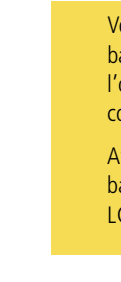

Vous pouvez dégager la batterie sans éteindre l'ordinateur lorsqu'il est connecté au secteur.

Avant de dégager ou insérer la batterie, fermez le panneau LCD.

#### *Pour extraire la batterie*

- Eteignez l'ordinateur et fermez le volet.
- 2 Faites coulisser la <sup>g</sup>lissière de verrouillage pour l'amener sur la position DEVERROUILLAGE.
- 3 Faites coulisser la <sup>g</sup>lissière de déverrouillage pour l'amener sur la position DEVERROUILLAGE et dégagez la batterie de l'ordinateur.

 $\leq$ 

 $\blacktriangleright$  21

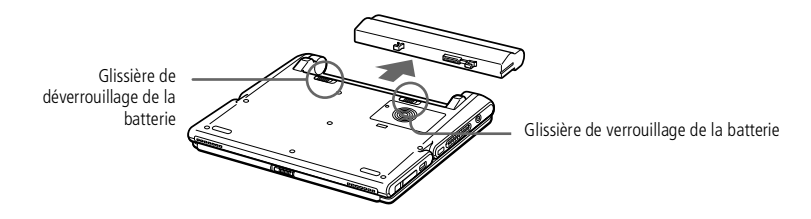

#### <span id="page-21-1"></span>*Démarrage de l'ordinateur*

# <span id="page-21-0"></span>*Démarrage de l'ordinateur*

Faites coulisser la glissière de verrouillage de l'écran LCD dans le sens indiqué par la flèche et soulevez le capo<sup>t</sup> de l'ordinateur.

 $\leq$ 

[N](#page-22-0) *22*

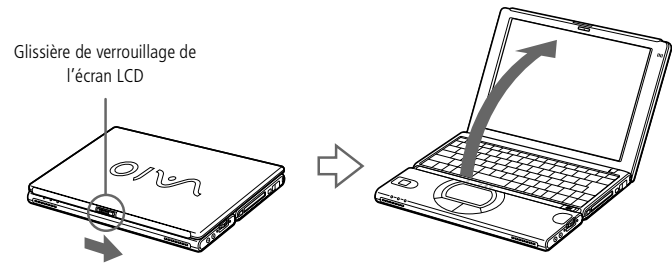

2 Faites <sup>g</sup>lisser l'interrupteur marche/arrêt de l'ordinateur jusqu'à ce que le témoin lumineux vert <sup>s</sup>'allume.

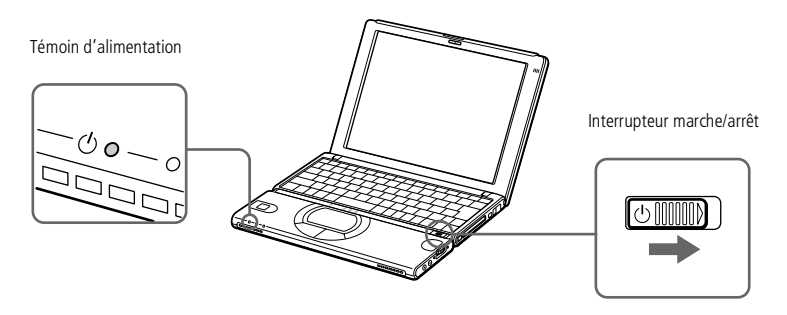

3 Si nécessaire, réglez le contraste de l'écran avec Fn+F5. Pour augmenter la luminosité, utilisez les flèches de contrôle vers le haut ou vers la droite. Pour la diminuer, utilisez les flèches vers le bas ou la gauche.

 $\mathbb{Z}$  Si vous maintenez l'interrupteur marche/arrêt en position de marche pendant plus de quatre secondes, l'ordinateur s'éteint.

# <span id="page-22-0"></span>*Utilisation de votre ordinateur portable*

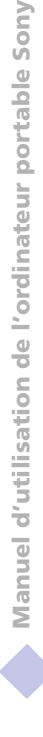

Afin d'éviter toute perte de données accidentelle, respectez la procédure de mise hors tension décrite ci-dessous.

 $\mathbb{Z}$  Si un message vous y invite, enregistrez vos documents.

# *Mise hors tension de l'ordinateur*

Cliquez sur le bouton Démarrer dans la Barre des tâches de Windows<sup>®</sup>.

 $\leq$ 

[N](#page-23-0) *23*

- 2 Sélectionnez **Arrêter…** au bas du menu **Démarrer** pour afficher la boîte de dialogue **Arrêt de Windows**.
- 3 Sélectionnez **Arrêter..**.
- 4 Cliquez sur **OK**.
- 5 Attendez que votre ordinateur <sup>s</sup>'éteigne automatiquement. Le témoin d'alimentation <sup>s</sup>'éteint.
- 6 Eteignez les <sup>p</sup>ériphériques connectés <sup>à</sup> votre ordinateur.
- Si vous ne parvenez pas à mettre votre ordinateur hors tension comme décrit précédemment, procédez comme suit :
	- -fermez tous les logiciels utilisés,
	- -retirez les cartes PC Card introduites dans l'ordinateur,
	- -déconnectez les éventuels périphériques USB installés,
	- -redémarrez l'ordinateur.

Si la procédure ci-dessus ne réussit pas, consultez la section Dépannage de ce manuel d'utilisation.

Si vous n'utilisez pas l'ordinateur, vous pouvez prolonger la durée de vie de la batterie en passant en mode Suspension système. Pour plus d'informations, reportez-vous à la section **Gestion de l'alimentation** du guide des logiciels.

<span id="page-23-0"></span> $\mathbb{Z}$  Avant de recourir aux services en ligne, y compris le service d'inscription, vous devez connecter votre modem et votre ligne téléphonique. Veuillez consulter la section **Utilisation du modem**.

**Pour avoir accès à la page Web** d'inscription en ligne, vous devez vous connecter à Internet.

# *Inscription de votre ordinateur*

En inscrivant votre ordinateur auprès de Sony, vous pouvez bénéficier d'un service d'assistance clientèle irréprochable et des avantages suivants :

 $\leq$ 

[N](#page-24-1) *24*

- - **VAIO-Link –** Vous pouvez contacter VAIO-Link par Internet ou courrier électronique (pour connaître les adresses, consultez votre Guide service client).
- - **Garantie –** Protégez votre investissement. Consultez la carte de garantie pour les termes et conditions et référez-vous à votre Guide service client pour plus d'informations.

Procédez comme suit pour faire appel au service d'inscription en ligne de l'ordinateur portable Sony.

- 1 Cliquez sur le bouton **Bienvenue** de votre bureau.
- 2 Cliquez sur le bouton **Suivant**.
- 3 Ensuite, sélectionnez **Internet**.
- 4 Complétez les champs de votre carte d'inscription en faisant défiler l'écran jusqu'à la fin du formulaire, puis cliquez sur **Envoyer**.
- 5 Cliquez sur **OK**.

#### <span id="page-24-1"></span>*Utilisation du clavier*

#### $\leq$ [N](#page-25-0) *25*

# <span id="page-24-0"></span>*Utilisation du clavier*

Le clavier de votre ordinateur portable est très similaire à celui d'un ordinateur classique. Toutefois, il comporte plusieurs touches qu<sup>i</sup> vous permettront d'effectuer des tâches liées à vos applications logicielles.

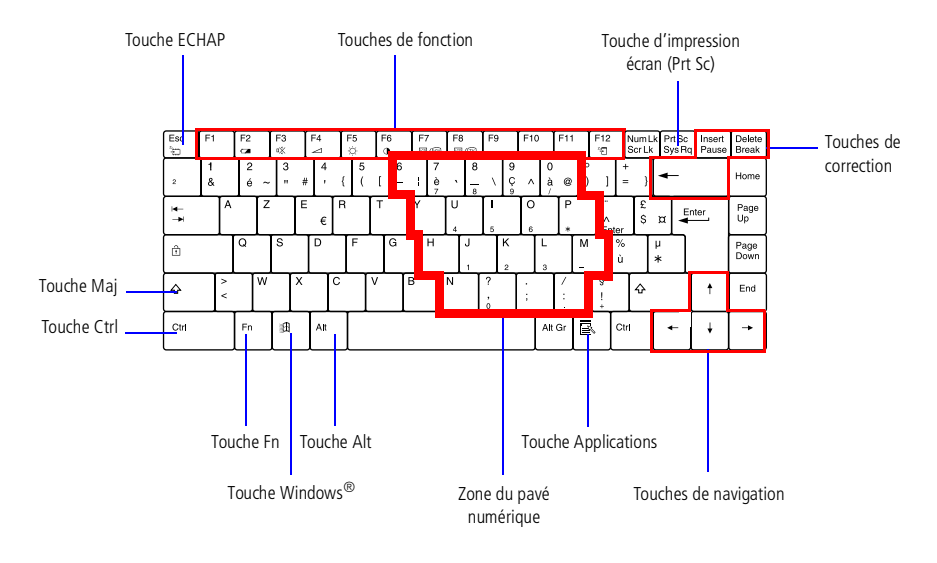

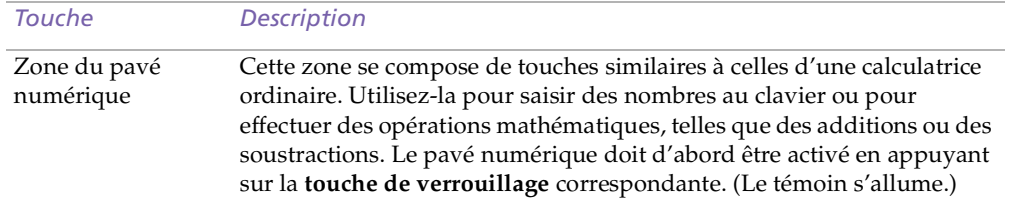

<span id="page-25-0"></span>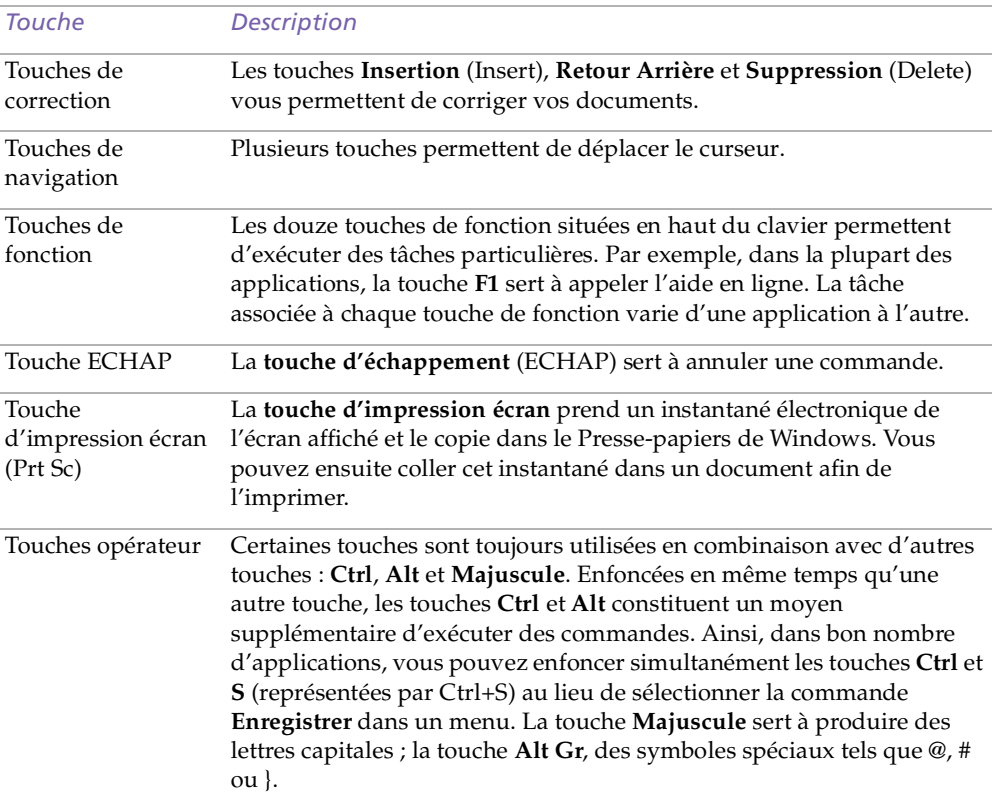

 $\leq$ 

#### <span id="page-26-0"></span>*Utilisation du clavier*

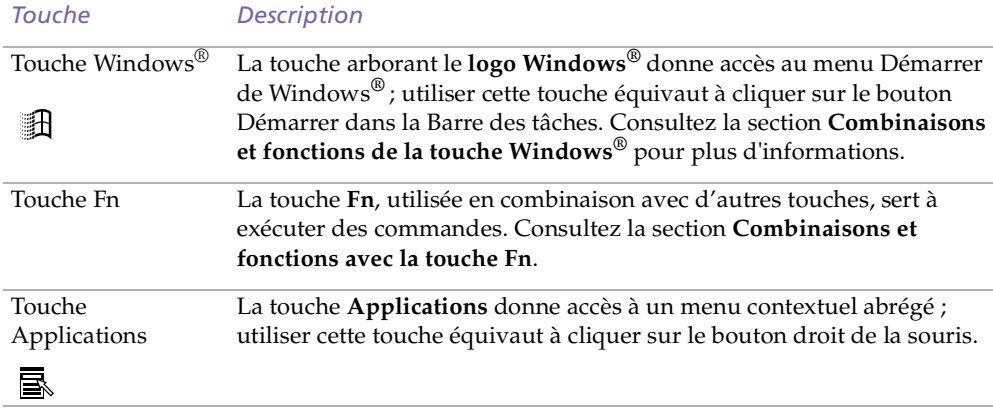

 $\leq$ 

[N](#page-27-1) *27*

#### *Combinaisons et fonctions de touches Windows®*

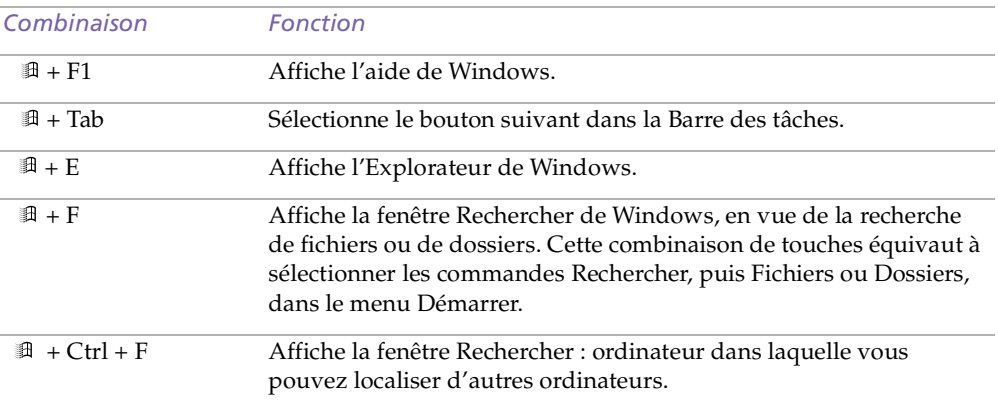

<span id="page-27-1"></span>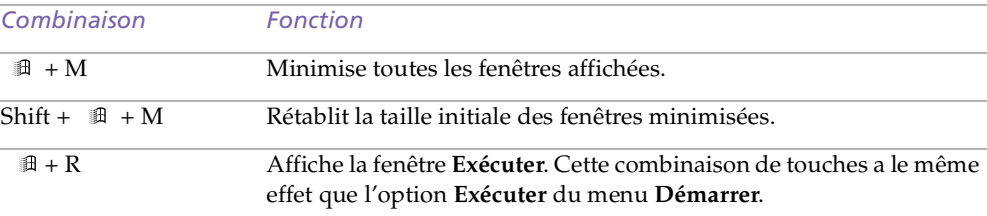

 $\leq$ 

[N](#page-28-4) *28*

#### <span id="page-27-0"></span>*Témoins*

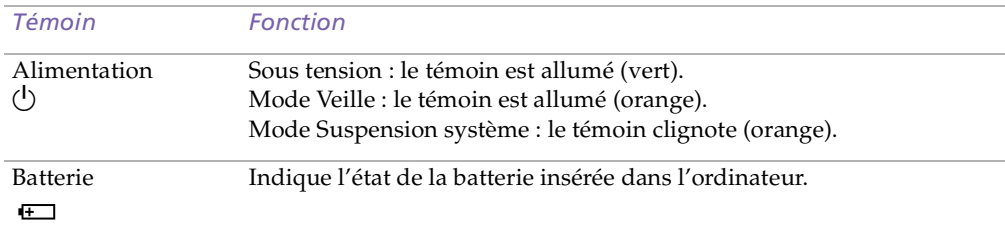

#### <span id="page-28-4"></span>*Utilisation du clavier*

<span id="page-28-3"></span><span id="page-28-2"></span><span id="page-28-1"></span><span id="page-28-0"></span>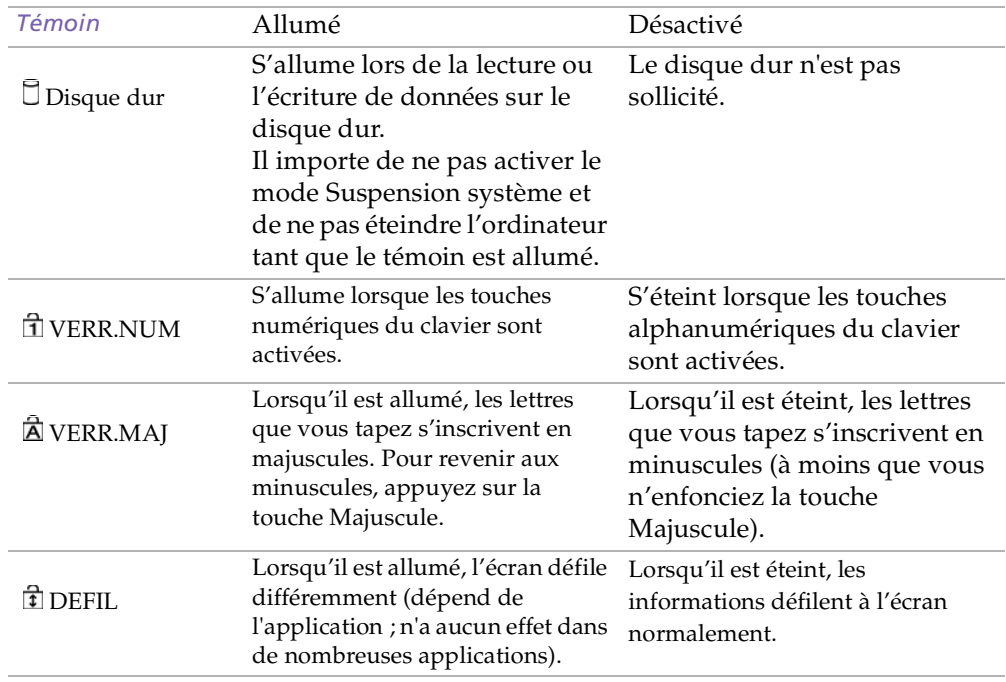

 $\leq$ 

- <span id="page-29-1"></span> $\mathbb{Z}$  Certaines fonctions ne sont accessibles qu'une fois que vous avez démarré Windows.
- **E**<sup>\*</sup>Vous pouvez commander ces fonctions à l'aide du Jog Dial. Consultez la section "Configuration du Jog Dial" dans votre Guide des logiciels pour plus d'informations.

#### *Combinaisons et fonctions de la touche Fn*

<span id="page-29-0"></span>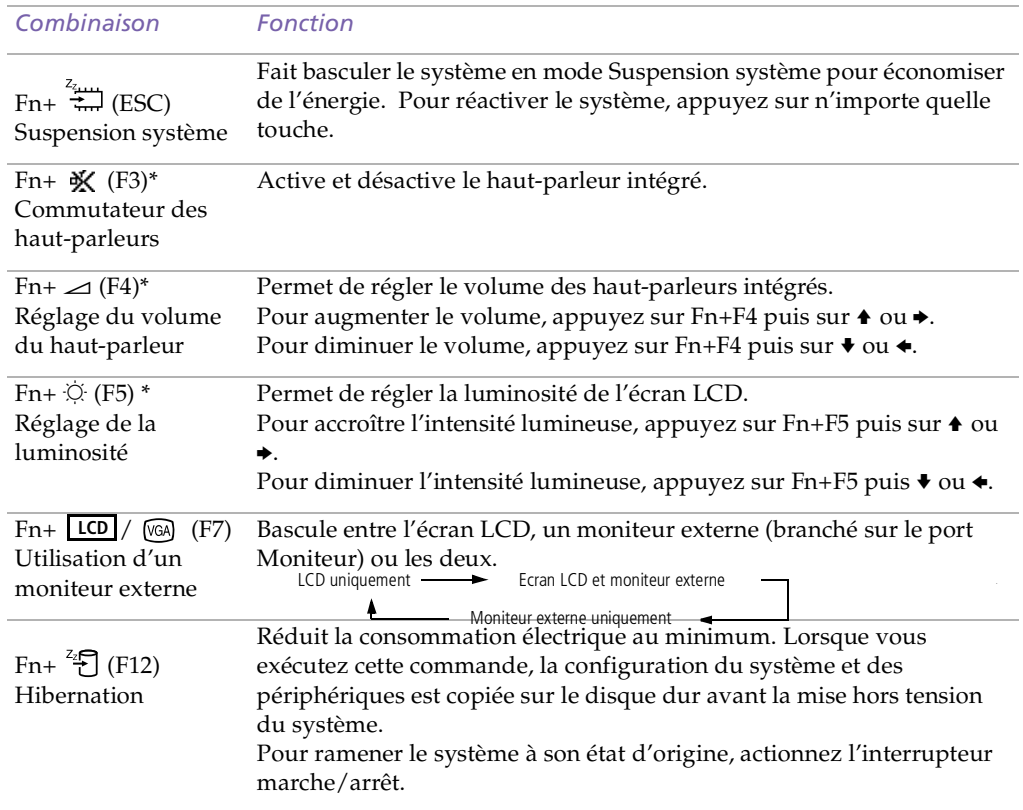

 $\leq$ 

<span id="page-30-0"></span>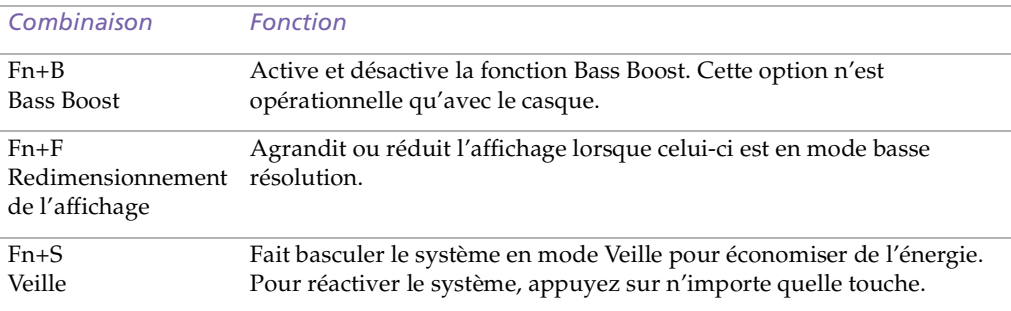

 $\leq$ 

# <span id="page-31-1"></span><span id="page-31-0"></span>*Utilisation du Jog Dial™*

Votre ordinateur est équipé d'un Jog Dial situé sur la face latérale droite. Vous pouvez faire tourner le Jog Dial et/ou appuyer sur celui-ci pour faire défiler la fenêtre, sélectionner un logiciel, régler le volume du haut-parleur interne, etc.

 $\leq$ 

[N](#page-32-0) *32*

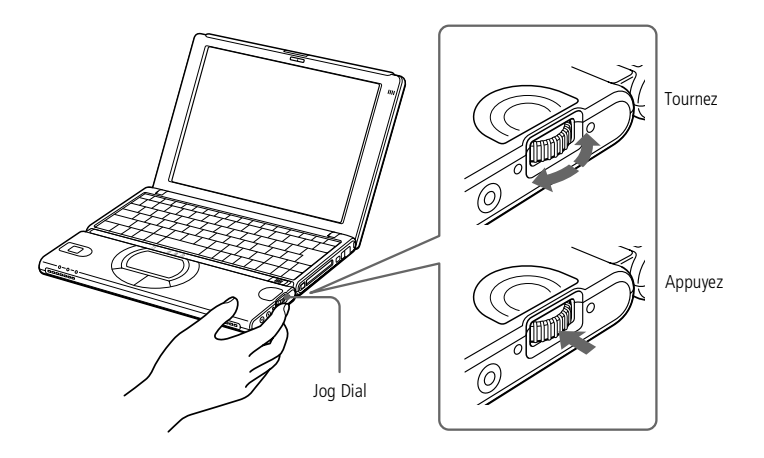

La fenêtre Jog Dial reste affichée en permanence. Cette fenêtre est soit en mode de lancement, soit en mode de guidage.

**E** Vous pouvez ajuster la taille de la fenêtre Jog Dial ou la fermer. Pour afficher cette fenêtre, doublecliquez sur l'icône  $\Box$  ou  $\Box$ dans la Barre des tâches.

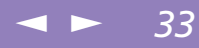

# <span id="page-32-0"></span>**Manuel d'utilisation de l'ordinateur portable Sony 'utilisation de l 'ordinateur portable Sony**

#### *Mode Launcher*

La fenêtre Jog Dial passe en mode de lancement lorsqu'elle est active ou si aucun logiciel/programme <sup>n</sup>'est utilisé.

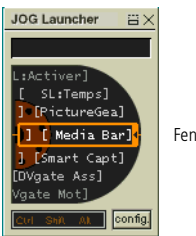

Fenêtre Jog Dial en mode de lancement (Jog Launcher)

#### *Mode de guidage*

Le Jog Dial est en mode de guidage lorsque la fenêtre Jog Dial est active et qu'un logiciel ou programme est utilisé. Selon le logiciel utilisé, le Jog Dial vous perme<sup>t</sup> de sélectionner une option dans la liste de sélection en mode Liste.

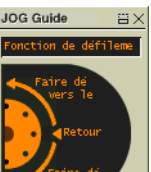

Fenêtre Jog Dial en mode de guidage (Jog Guide)

"Configuration du Jog Dial" dans votre Guide des logiciels pour plus d'informations.

<span id="page-33-0"></span> $\mathbb{Z}$  Consultez la section

#### *Pour utiliser le Jog Dial*

#### *Mode de lancement*

Cliquez sur la fenêtre Jog Dial ou sur l'écran affiché, ou appuyez simultanément sur le Jog Dial et sur la touche Ctrl pour activer le mode de lancement.

 $\leq$ 

[N](#page-34-0) *34*

1 Tournez le Jog Dial pour sélectionner un élément et appuyez sur la molette. La fenêtre Jog Dial passe en mode de guidage et affiche la fonction de la molette.

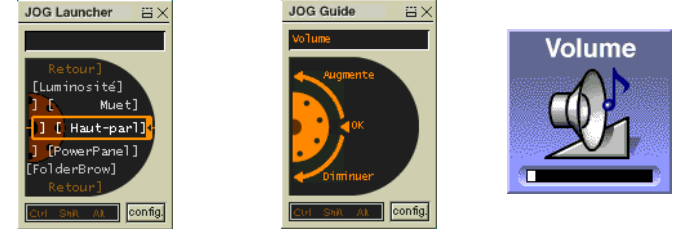

Jog Dial en mode de guidage lorsque le "réglage de volume" est sélectionné.

- 2 Faites tourner ou appuyez sur le Jog Dial pour utiliser la fonction Jog Dial.
- 3 Pour sélectionner un autre élément, passez en mode de lancement et reprenez <sup>à</sup> partir de l'étape 1.

#### *Mode de guidage*

La fenêtre Jog Dial affiche la fonction de la molette.

#### <span id="page-34-0"></span>*Logiciels supportant Jog Dial*

Si un logiciel Sony compatible avec le Jog Dial est actif, vous pouvez utiliser les fonctions de la molette associées à ce logiciel.

Reportez-vous à la section "Informations sur l'utilisation de Jog Dial" dans le Guide des logiciels.

#### *Logiciels ne supportant pas Jog Dial*

Si le logiciel en cours d'utilisation ne prend pas en charge le Jog Dial, vous pouvez faire défiler la fenêtre ou régler la taille de la fenêtre comme décrit ci-après :

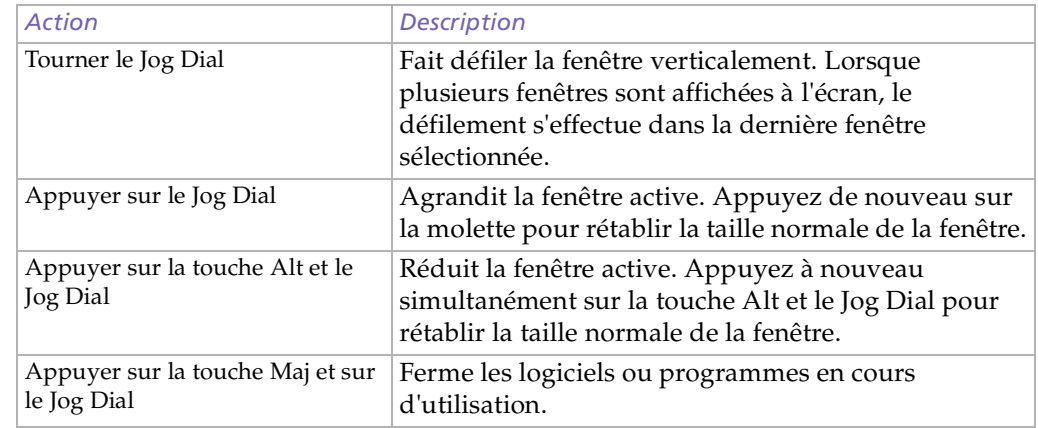

<span id="page-35-1"></span> $\mathbb{Z}$  Consultez l'aide de la souris pour de plus amples informations sur les fonctionnalités du pavé tactile, comme le clic simultané sur les deux boutons, le réglage de la sensibilité du pavé tactile, les fonctions Web Assist, Tap Off et Easy Launcher. Pour accéder à l'aide en ligne de la souris, appuyez sur le bouton Démarrer, sélectionnez Paramètres puis Panneau de configuration. Cliquez sur l'icône de la souris dans le panneau de configuration et cliquez sur le bouton Aide.

# <span id="page-35-0"></span>*Utilisation du pavé tactile*

Le clavier comporte un dispositif de pointage appelé pavé tactile. Ce pavé tactile intégré vous perme<sup>t</sup> de désigner, sélectionner, faire glisser et faire défiler des objets affichés à l'écran.

 $\leq$ 

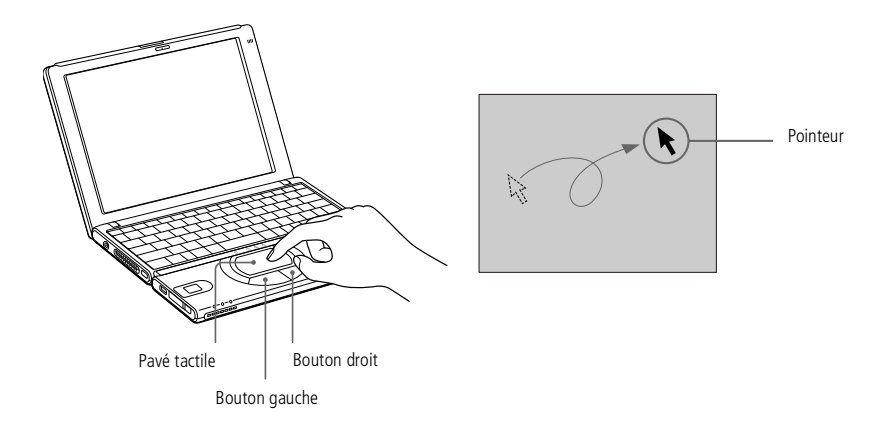

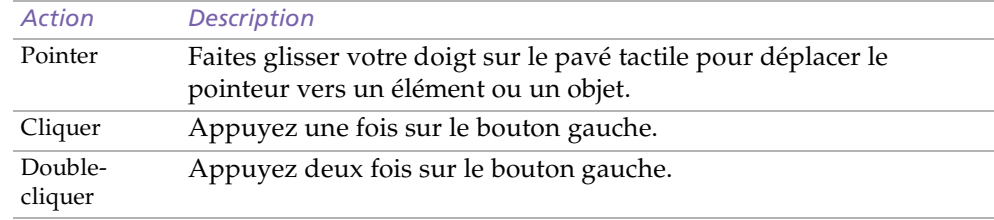
# <span id="page-36-0"></span>*Utilisation du pavé tactile*

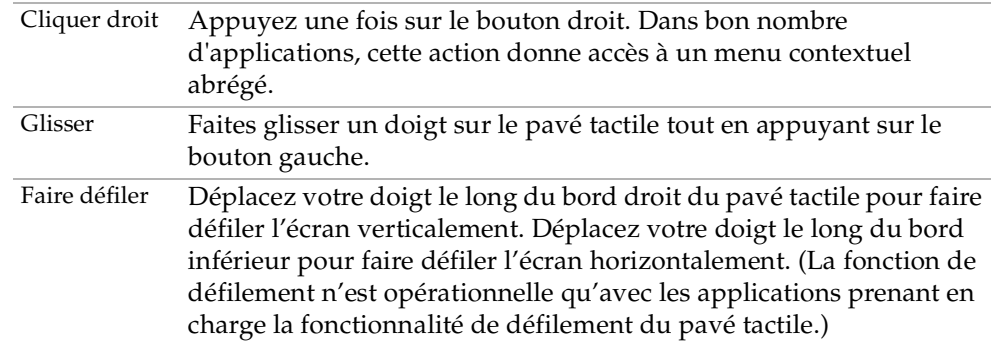

 $\leq$ 

[N](#page-37-0) *37*

<span id="page-37-0"></span>Tenez le support Memory Stick et insérez-le, dans le sens indiqué par la flèche, dans l'emplacement prévu à cet effet. Pour ne pas endommager l'ordinateur ou le support Memory Stick, ne forcez pas le support Memory Stick dans son emplacement si vous rencontrez une résistance en l'insérant.

**Z** Vous pouvez diffuser les clips vidéo que vous avez enregistrés avec des caméscopes compatibles Memory Stick. Consultez votre Guide des logiciels pour plus d'informations.

# <span id="page-37-1"></span>*Utilisation d'un Memory Stick™*

Modèle de compacité, de souplesse et de mobilité, ce nouveau suppor<sup>t</sup> d'enregistrement IC <sup>a</sup> une capacité de données supérieure à celle d'une disquette. Le Memory Stick™ <sup>a</sup> été spécialement conçu pour l'échange et le partage de données numériques entre appareils compatibles. Etant donné qu'il est amovible, il peu<sup>t</sup> être utilisé pour le stockage de données externe.

 $\leq$ 

[N](#page-38-0) *38*

# *Pour insérer un Memory Stick™*

Insérez le Memory Stick™ dans l'emplacement prévu à cet effet et poussez-le jusqu'à ce qu'il soit bien en place.

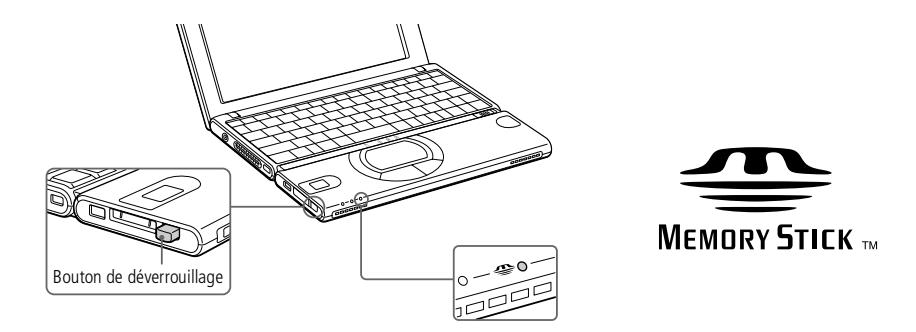

Pour confirmer que le Memory Stick est inséré correctement, selectionnez le Disque amovible (S:)

- Sur le Bureau, double-cliquez sur Poste de travail.
- 2 Vérifiez si l' icône Disque amovible (S:) est visualisée dans la fenêtre.
- 3 Double-cliquez sur l' icône Disque amovible (S:) pour visualiser le contenu du Memory Stick.

# <span id="page-38-0"></span>*Pour retirer un Memory Stick™*

- Assurez-vous que le témoin d'accès est éteint.
- 2 Appuyez sur le Memory Stick™ pour l'enfoncer <sup>à</sup> l'intérieur de l'ordinateur.
- 3 Une fois le Memory Stick™ ressorti, retirez-le de son logement. La fenêtre Memory Stick se ferme automatiquement lorsque vous retirez le Memory Stick™.

 $\leq$ 

[N](#page-39-0) *39*

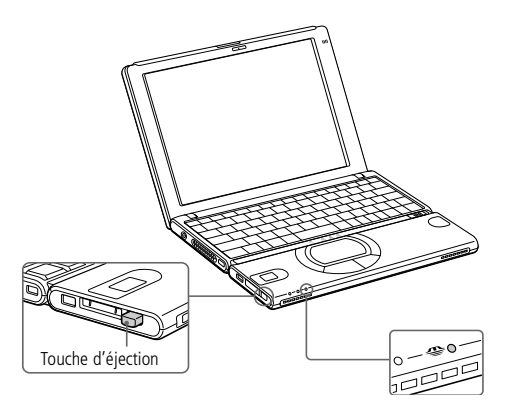

# <span id="page-39-0"></span>*Utilisation de votre ordinateur portable*

#### *Utilisation d'un Memory Stick™*

! Pour empêcher toute perte de données, ne retirez pas le support Memory Stick lorsque son témoin d'accès est allumé. Le stockage de fichiers d'images volumineux sur un support Memory Stick dure plus longtemps. Dès lors, vérifiez toujours le témoin d'accès du support Memory Stick et assurez-vous qu'il est éteint avant de le retirer.

 $\leq$ 

 $\blacktriangleright$  40

 Lorsque le mécanisme anti-effacement du Memory Stick™ est verrouillé, il est impossible d'enregistrer ou d'effacer des données.

Avant d'utiliser le Memory Stick™, nous vous recommandons de sauvegarder les données importantes.

**Pour éviter d'endommager vos données :** 

Ne retirez pas le Memory Stick™ et/ou n'éteignez pas l'ordinateur tant que le témoin d'accès est allumé.

N'utilisez pas le Memory Stick™ dans des endroits soumis à l'électricité statique ou à des parasites d'origine électrique.

Ne touchez pas le port du Memory Stick™ avec vos doigts ou des objets métalliques.

Apposez uniquement l'étiquette fournie avec le Memory Stick™.

Ne pliez pas le Memory Stick™, ne le laissez pas tomber et ne le soumettez pas à des chocs violents.

N'essayez pas de démonter ou de modifier le Memory Stick™.

Evitez d'exposer le Memory Stick™ à l'humidité.

Evitez d'utiliser ou de stocker le Memory Stick™ dans un endroit soumis à :

- des températures extrêmement élevées (par exemple, dans une voiture garée au soleil),
- la lumière directe du soleil,

- un taux d'humidité élevé ou à proximité de substances corrosives.

Pour prolonger la durée de vie du Memory Stick™, utilisez l'étui de rangement fourni avec celui-ci. Pour plus d'informations sur l'utilisation de votre Memory Stick™, consultez-en les instructions.

## <span id="page-40-0"></span>*Lecteur de CD-ROM*

 $\mathbb{Z}$  Il est impossible d'insérer un disque lorsque l'ordinateur est en mode **Suspension système** ou **Hibernation**.

**Les procédures de connexion** du lecteur de CD-ROM peuvent différer d'un lecteur de CD-ROM à un autre.

> Pour plus d'informations sur l'utilisation de votre carte PC Card, consultez-en le manuel.

Etant donné qu'aucune garantie spécifique n 'accompagne votre périphérique, il est couvert par la garantie de votre ordinateur portable.

Contrairement aux informations mentionnées dans les manuels d'utilisation, cette configuration ne prend pas en charge les CD vidéo.

# *Lecteur de CD-ROM*

Vous pouvez utiliser le lecteur de CD-ROM\* avec votre ordinateur portable pour lire des CD-ROM, des CD audio, des CD Extra et des CD vidéo.

# *Pour extraire le périphérique*

Si vous débranchez ce périphérique lorsque l'ordinateur est sous tension, cela pourrait entraîner un dysfonctionnement grave de votre système et la perte de toutes les données que vous <sup>n</sup>'avez pas sauvegardées.

Si votre ordinateur est hors tension, vous ne devez pas suivre ces instructions.

- Double-cliquez sur l'icône  $\mathcal{E}$  dans la Barre des tâches.
- La fenêtre Débranchement ou éjection de périphérique apparaît.
- 3 Sélectionnez le matériel que vous souhaitez débrancher, puis cliquez sur Arrêter.
- 4 Dans la boîte de dialogue Arrêter, confirmez l'arrêt du <sup>p</sup>ériphérique en cliquant sur OK.
- 5 Le message Vous pouvez enlever ce <sup>p</sup>ériphérique apparaît. Débranchez alors le périphérique en toute sécurité. Cliquez sur OK.
- 6 Cliquez sur Fermer pour fermer la fenêtre Débranchement ou éjection de périphérique.s
- 7 Ejecter le <sup>p</sup>ériphérique en toute sécurité.

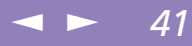

# <span id="page-41-0"></span>*Utilisation de cartes PC Card*

Votre ordinateur est doté d'un logement PC Card. Les cartes PC Card permettent de raccorder des périphériques externes portatifs.

 $\leq$ 

[N](#page-42-0) *42*

Insérez la carte PC Card dans le logement prévu à cet effet, l'étiquette tournée vers le haut. Poussez doucement la carte jusqu'à ce qu'elle soit bien en place.

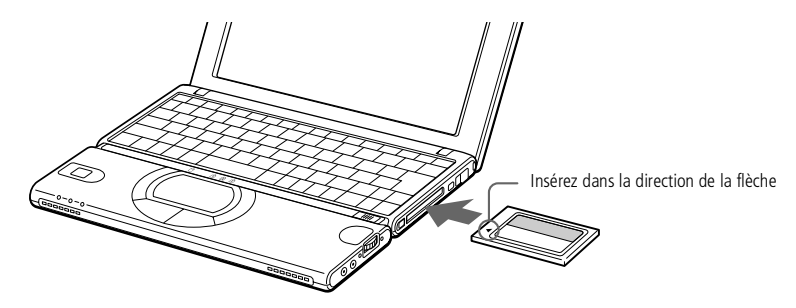

 Ne forcez jamais une carte dans son emplacement, afin d'éviter d'endommager les broches du connecteur. Si vous ne parvenez pas à insérer la carte, vérifiez son orientation. Pour plus d'informations sur l'utilisation de votre carte PC Card, consultez-en le manuel.

Avec certaines cartes PC Card, il peut arriver que votre ordinateur ne reconnaisse pas l'un ou l'autre périphérique connecté à votre système lorsque vous basculez entre le mode d'alimentation normal et le mode Suspension système ou Hibernation. Dans ce cas, redémarrez votre système.

Une fois la carte insérée, il est possible que votre ordinateur n'entre pas en mode Hibernation, mais plutôt en mode Suspension système. Il est conseillé de retirer la carte lorsque l'ordinateur entre en mode Hibernation. Pour cela, appuyez sur les touches Fn + F12 ou utilisez l'utilitaire PowerPanel. Il en va de même lorsque l'ordinateur est configuré pour entrer automatiquement en mode Hibernation et qu'il utilise une batterie comme source d'alimentation.

<span id="page-42-0"></span>Avec certaines cartes PC Card, il peut s'avérer nécessaire de désactiver tous les périphériques non utilisés. Vous pouvez utiliser l'utilitaire Sony Notebook Setup pour désactiver les périphériques. Pour plus d'informations, veuillez vous reporter à la section " Sony Notebook Setup " du Guide des logiciels.

 $\leq$ 

[N](#page-43-0) *43*

Veillez à utiliser le pilote le plus récent du fabricant de la carte PC Card.

Si le symbole "!" s'affiche sous l'onglet Gestionnaire de périphériques de la boîte de dialogue Propriétés Système, supprimez le pilote, puis réinstallez-le.

Il se peut que vous ne puissiez pas utiliser certaines cartes PC Card ou certaines fonctions de la carte PC Card avec cet ordinateur.

Il est inutile d'éteindre l'ordinateur pour insérer ou retirer une carte PC Card.

Pour insérer une carte modem PC Card, veuillez vous reporter à la section " Modem PC Card " pour plus d'informations.

## *Pour extraire le périphérique*

Si vous débranchez ce périphérique lorsque l'ordinateur est sous tension, cela pourrait entraîner un dysfonctionnement grave de votre système et la perte de toutes les données que vous <sup>n</sup>'avez pas sauvegardées.

Si votre ordinateur est hors tension, vous ne devez pas suivre ces instructions.

- Double-cliquez sur l'icône dans la Barre des tâches.
- 2 La fenêtre Débranchement ou éjection de <sup>p</sup>ériphérique apparaît.
- 3 Sélectionnez le matériel que vous souhaitez débrancher, puis cliquez sur Arrêter.
- 4 Dans la boîte de dialogue Arrêter, confirmez l'arrêt du <sup>p</sup>ériphérique en cliquant sur OK.

# <span id="page-43-0"></span>*Utilisation de cartes PC Card*

- Certains périphériques peuvent ne pas fonctionner correctement si vous passez sans cesse des modes Suspension système ou Hibernation au mode normal.
- ! L'ordinateur retourne à son état d'origine lorsque vous le redémarrez.

5 Le message Vous pouvez enlever ce <sup>p</sup>ériphérique apparaît. Débranchez alors le périphérique en toute sécurité. Cliquez sur OK.

 $\leq$ 

[N](#page-44-0) *44*

- 6 Cliquez sur Fermer pour fermer la fenêtre Débranchement ou éjection de périphérique.s
- 7 Faites <sup>p</sup>ivoter le bouton d'éjection de la carte PC Card <sup>à</sup> l'extérieur de l'ordinateur puis appuyez dessus pour éjecter la carte.
- 8 Saisissez délicatement la carte et retirez-la.

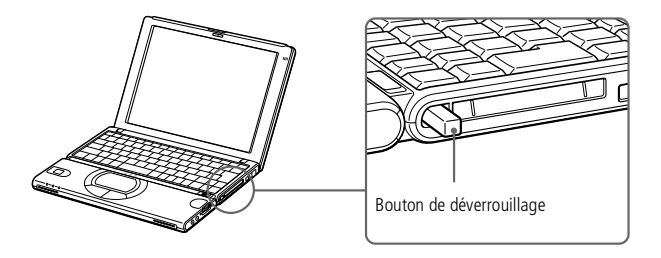

<span id="page-44-0"></span>*Utilisation des modes d'économie d'énergie*

Si le niveau de charge de la batterie tombe en dessous de 10 %, vous pouvez brancher l'adaptateur secteur pour recharger la batterie ou arrêter l'ordinateur et insérer une batterie complètement chargée.

# *Utilisation des modes d'économie d'énergie*

Si vous utilisez une batterie comme source d'alimentation, vous pouvez tirer parti des paramètres de gestion de l'alimentation pour en accroître l'autonomie. Outre le mode d'exploitation normal qu<sup>i</sup> autorise la mise hors tension de périphériques spécifiques, votre ordinateur est doté de trois modes d'économie d'énergie distincts : Veille, Suspension système et Hibernation.

Si vous utilisez une batterie, sachez que l'ordinateur passe automatiquement en mode Hibernation lorsque le taux de charge de la batterie tombe au-dessous de 7%, et ce, quel que soit le mode de gestion de l'alimentation sélectionné. Pour plus d'informations, reportez-vous à la section "Gestion de l'alimentation" du guide des logiciels.

# *Mode Normal*

Il <sup>s</sup>'agit de l'état normal de votre ordinateur lorsqu'il est en service. Dans ce mode, le témoin d'alimentation <sup>s</sup>'allume en prenan<sup>t</sup> la couleur verte. Pour économiser de l'énergie, vous pouvez mettre hors tension certains périphériques comme l'écran LCD ou le disque dur.

# *Mode Veille*

Ce mode est particulièrement utile si vous pouvez vous passer brièvement de votre ordinateur. Le disque dur et l'écran de visualisation basculent en mode d'alimentation faible et le processeur <sup>s</sup>'arrête. Dans ce mode, le témoin d'alimentation <sup>s</sup>'allume en prenan<sup>t</sup> la couleur orange.

#### *Pour activer le mode Veille*

Appuyez sur Fn+S. Vous pouvez également activer le mode Veille à partir de l'utilitaire PowerPanel.

## <span id="page-45-0"></span> $\mathbb{Z}$ <sup>J</sup> Si vous maintenez

l'interrupteur marche/arrêt vers vous pendant plus de quatre secondes, l'ordinateur <sup>s</sup>'éteint automatiquement.

Après avoir quitté le mode Hibernation, vous pouvez effacer l'état du système enregistré sur le disque dur et démarrer l'ordinateur normalement en faisant glisser l'interrupteur marche/ arrêt et en le maintenant dans cette position pendant plus de quatre secondes.

#### *Pour revenir au mode normal* Appuyez sur <sup>n</sup>'importe quelle touche.

# *Mode Suspension système*

L'ordinateur enregistre la configuration actuelle du système dans la mémoire RAM, puis il met l'unité centrale hors tension. Dans ce mode, le témoin d'alimentation orange clignote.

 $\leq$ 

[N](#page-46-0) *46*

#### *Pour activer le mode Suspension système*

Appuyez sur Fn+Esc ou faites rapidement glisser l'interrupteur marche/arrêt. Vous pouvez également activer le mode Suspension système à partir de l'utilitaire PowerPanel.

#### *Pour revenir au mode normal*

Appuyez sur <sup>n</sup>'importe quelle touche.

# *Mode Hibernation*

L'ordinateur enregistre la configuration actuelle du système sur le disque dur, puis il se met automatiquement hors tension. Dans ce mode, le témoin d'alimentation est éteint.

#### *Pour activer le mode Hibernation*

Appuyez sur Fn+F12. Vous pouvez également activer ce mode à partir de l'utilitaire PowerPanel.

#### <span id="page-46-0"></span>*Pour revenir au mode normal*

Mettez l'ordinateur sous tension en faisant glisser l'interrupteur marche/arrêt. L'ordinateur revient à son état d'origine.

 $\Box$  Procédure de retour au mode normal : Hibernation  $\rightarrow$  Suspension système  $\rightarrow$  Veille Le mode Suspension système requiert moins de temps que le mode Hibernation.

 $\leq$ 

[N](#page-47-0) *47*

 $\Box$  Consommation d'énergie : Veille  $\blacktriangleright$  Suspension système  $\blacktriangleright$  Hibernation Le mode Veille utilise plus d'énergie que le mode Hibernation.

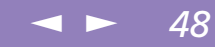

# <span id="page-47-0"></span>*Connexion de périphériques*

Vous pouvez étoffer les fonctionnalités de votre ordinateur en y connectant ou en utilisant l'un des périphériques ci-dessous. Vous pourrez dès lors profiter des logiciels décrits dans le **Guide des logiciels** :

- -[Utilisation](#page-48-1) du modem, page 49
- -[Périphérique](#page-49-0) USB (Universal Serial Bus), page 50
- -Lecteur de [disquettes,](#page-50-0) page 51
- -[Imprimante,](#page-53-0) page 54
- -[Moniteur](#page-54-0) externe, page 55
- -[Périphérique](#page-57-0) i.LINK™, page 58
- -[Haut-parleurs](#page-61-0) externes, page 62
- -[Microphone](#page-62-0) externe, page 63

## <span id="page-48-0"></span>*Utilisation du modem*

Votre ordinateur ne peut pas être connecté à un téléphone à pièces. Il peut également s ' avérer incompatible avec plusieurs lignes téléphoniques ou un central téléphonique (PBX). Certaines de ces connexions peuvent entraîner un excès de courant électrique et pourraient provoquer un dysfonctionnement du modem interne.

**Le câble téléphonique et ses** connecteurs répondent aux conditions TNV (tension de réseau de télécommunication), conformément à la norme EN 60950.

> Si vous connectez le modem à une ligne téléphonique raccordée en parallèle, le modem ou l'autre périphérique branché peut ne pas fonctionner correctement.

# <span id="page-48-1"></span>*Utilisation du modem*

Votre ordinateur portable est équipé d'un modem interne. Pour plus d'informations sur la configuration du modem, consultez la rubrique **Configuration du modem** dans votre guide des logiciels.

 $\leq$ 

[N](#page-49-1) *49*

# *Branchement d'une ligne téléphonique*

Vous devez vous connecter à une ligne téléphonique pour accéder aux services en ligne et à Internet, pour procéder à l'inscription en ligne de votre ordinateur et de vos logiciels, et pour contacter le service VAIO-Link.

Branchez une extrémité du cordon téléphonique sur la fiche pour ligne téléphonique de l'ordinateur.

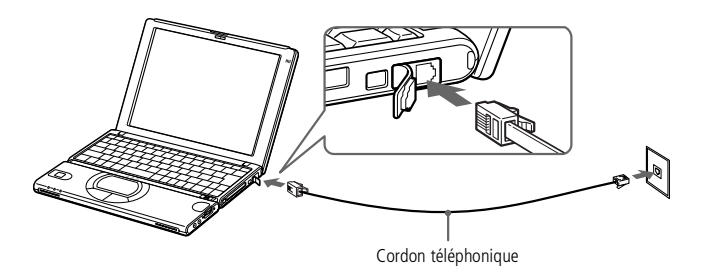

2 Branchez l'autre extrémité dans la prise murale. \*

 \* Votre ordinateur portable VAIO est livré avec un adaptateur spécifique à chaque pays. Vous pouvez dès lors brancher la fiche pour ligne téléphonique dans une prise murale.

<span id="page-49-1"></span>**2** Pour plus d'informations sur l'installation et l'utilisation de votre périphérique, consultezen le manuel.

 $\mathbb{Z}$  Si vous connectez un multiplicateur de ports USB à votre ordinateur, veillez, avant de démarrer, à ce qu'un périphérique soit branché à votre multiplicateur de ports USB. Si vous rencontrez un problème de démarrage lorsqu'un multiplicateur de ports USB est branché à votre ordinateur, débranchez-le et redémarrez.

# <span id="page-49-0"></span>*Périphérique USB (Universal Serial Bus)*

Vous avez la possibilité de brancher un périphérique USB sur votre ordinateur.

# *Pour brancher un périphérique USB*

Identifiez le port USB représenté par le symbole  $\mathbf{\mathbf{\mathsf{Y}}}$ . Branchez une extrémité du câble USB sur ce por<sup>t</sup> et reliez l'autre extrémité au périphérique USB.

 $\leq$ 

[N](#page-50-1) *50*

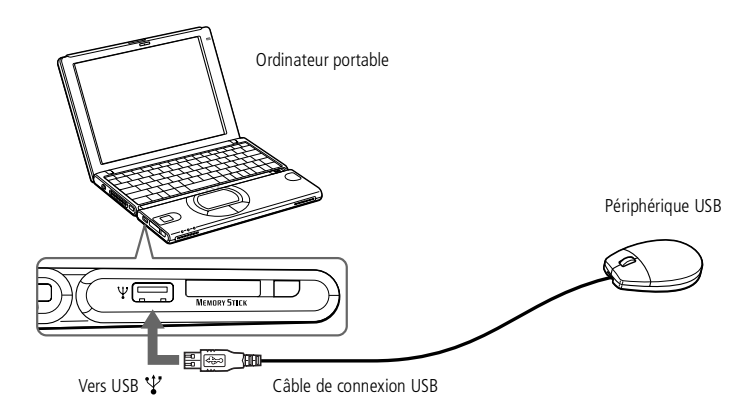

## <span id="page-50-1"></span>*Lecteur de disquettes*

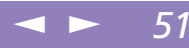

 $\mathbb{Z}$  Il est inutile d'éteindre l'ordinateur pour connecter ou déconnecter un périphérique USB.

# <span id="page-50-0"></span>*Lecteur de disquettes*

Vous pouvez connecter un lecteur de disquettes USB (en option) au connecteur USB de votre ordinateur :

#### *Pour brancher le lecteur de disquettes*

Branchez le câble USB au connecteur USB. Le logo VAIO situé sur le lecteur doit être tourné vers le haut.

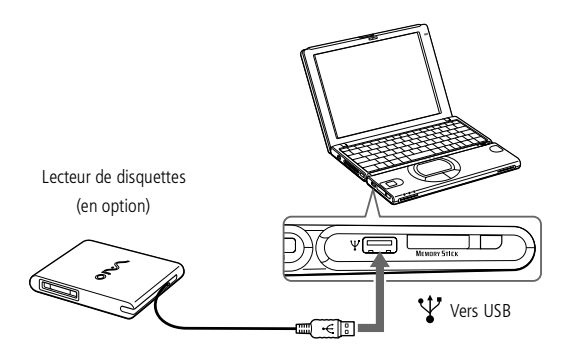

#### <span id="page-51-0"></span>*Lecteur de disquettes*

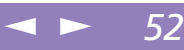

#### *Pour insérer une disquette*

- Présentez la disquette avec l'étiquette tournée vers le haut.
- 2 Poussez doucement la disquette dans le lecteur jusqu'à ce qu'un déclic se produise.

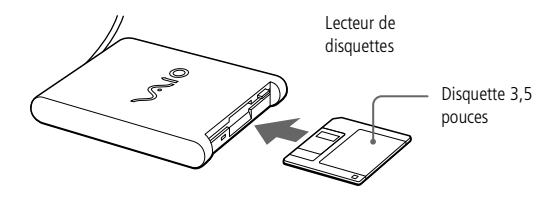

#### *Pour extraire une disquette*

Après avoir utilisé la disquette, attendez que le témoin lumineux <sup>s</sup>'éteigne avant d'appuyer sur la touche d'éjection pour retirer la disquette.

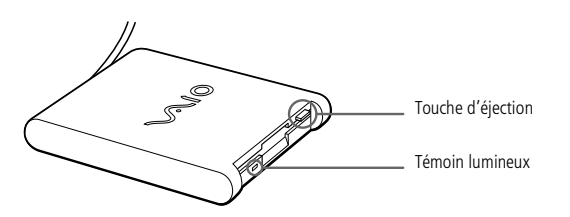

N'appuyez pas sur la touche d'éjection lorsque le témoin est allumé. Vous risquez d'endommager la disquette.

> Si la disquette ne s'éjecte pas lorsque vous appuyez sur la touche d'éjection, déconnectez le lecteur de disquettes de l'ordinateur.

## <span id="page-52-0"></span>*Lecteur de disquettes*

# *Pour extraire le périphérique*

Si vous débranchez ce périphérique lorsque l'ordinateur est sous tension, cela pourrait entraîner un dysfonctionnement grave de votre système et la perte de toutes les données que vous <sup>n</sup>'avez pas sauvegardées.

 $\leq$ 

[N](#page-53-1) *53*

Si votre ordinateur est hors tension, vous ne devez pas suivre ces instructions.

- Double-cliquez sur l'icône dans la Barre des tâches.
- 2 La fenêtre Débranchement ou éjection de <sup>p</sup>ériphérique apparaît.
- 3 Sélectionnez le matériel que vous souhaitez débrancher, puis cliquez sur Arrêter.
- 4 Dans la boîte de dialogue Arrêter, confirmez l'arrêt du <sup>p</sup>ériphérique en cliquant sur OK.
- 5 Le message Vous pouvez enlever ce <sup>p</sup>ériphérique apparaît. Débranchez alors le périphérique en toute sécurité. Cliquez sur OK.
- 6 Cliquez sur Fermer pour fermer la fenêtre Débranchement ou éjection de périphérique.s
- 7 Ejecter le <sup>p</sup>ériphérique en toute sécurité.

#### *Pour transporter le lecteur de disquettes*

Rangez le câble du lecteur de disquettes dans le compartiment situé sur le côté du lecteur de disquettes.

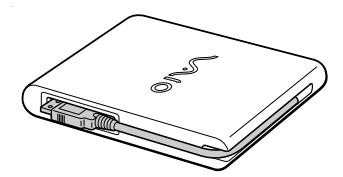

## <span id="page-53-1"></span>*Imprimante*

**Pour plus d'informations sur** l'installation et l'utilisation de votre périphérique, consultezen le manuel.

# <span id="page-53-0"></span>*Imprimante*

Vous pouvez connecter une imprimante compatible Windows à votre ordinateur pour imprimer des documents.

 $\leq$ 

[N](#page-54-1) *54*

#### *Pour brancher une imprimante au port USB*

Vous avez la possibilité de brancher une imprimante USB, compatible avec votre version de Windows®, sur votre ordinateur.

- $\Box$  Identifiez le por<sup>t</sup> USB de votre ordinateur et votre imprimante représenté par le symbole  $\mathbf{\mathbf{\Psi}}$ .
- $\Box$ Branchez un câble d'imprimante USB optionnel au por<sup>t</sup> USB.

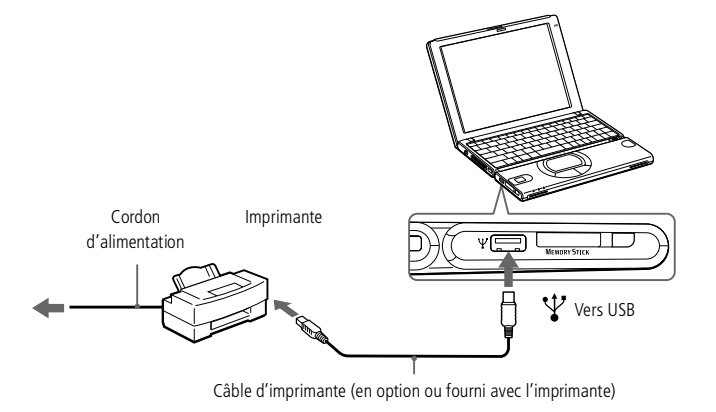

# <span id="page-54-1"></span>*Connexion de périphériques*

# *Moniteur externe*

# **Manuel d'utilisation de l'ordinateur portable Sony 'utilisation de l 'ordinateur portable Sony**

Avant de connecter le moniteur externe, éteignez l'ordinateur et ses périphériques, débranchez l'adaptateur secteur et le cordon d'alimentation.

> Connectez le cordon d'alimentation après avoir branché tous les autres câbles.

Allumez les périphériques, puis votre ordinateur.

Certains moniteurs ou projecteurs d'ordinateurs ne permettent pas une utilisation en tant que moniteur simultanément avec l'écran à cristaux liquides de votre ordinateur.

**Pour plus d'informations sur** l'installation et l'utilisation de votre moniteur, consultez-en le manuel.

# <span id="page-54-0"></span>*Moniteur externe*

Vous avez la possibilité de connecter un moniteur externe à votre ordinateur portable. Vous pourrez ainsi utiliser votre ordinateur avec un :

 $\leq$ 

[N](#page-55-0) *55*

- moniteur
- projecteur.

#### *Pour connecter un moniteur*

Utilisez l'adaptateur du moniteur (fourni) pour connecter votre moniteur externe à l'ordinateur.

- 1 Branchez l'adaptateur du moniteur (fourni) sur le connecteur du moniteur de l'ordinateur, d'une part, et le câble du moniteur sur l'adaptateur du moniteur, d'autre part.
- 2 Au besoin, branchez le moniteur sur le secteur.

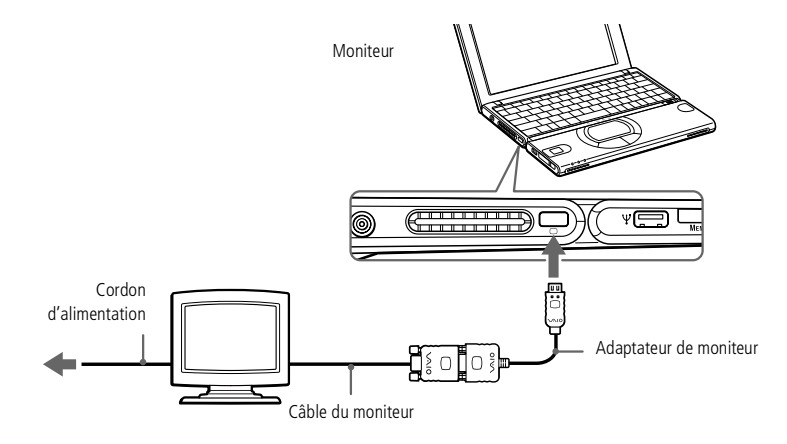

# <span id="page-55-0"></span>*Connexion de périphériques*

#### *Moniteur externe*

**Pour plus d'informations sur** l'installation et l'utilisation de votre projecteur, consultez-en le manuel.

> En fonction du modèle de moniteur et de projecteur utilisé, il est possible que vous ne puissiez pas afficher simultanément les données sur l'écran LCD de l'ordinateur et sur le moniteur externe.

#### *Pour connecter un projecteur*

Vous pouvez utiliser un Projecteur, par exemple de la gamme d'appareils LCD de Sony, comme moniteur externe.

 $\leq$ 

[N](#page-56-0) *56*

Vous pouvez connecter un projecteur à l'aide de l'adaptateur du moniteur (fourni).

- 1 Branchez l'adaptateur du moniteur sur le connecteur du moniteur de l'ordinateur, d'une part, et le câble de signal du moniteur sur l'adaptateur du moniteur, d'autre part.
- 2 Identifiez la prise des écouteurs représentée par le symbole i. Branchez-y le câble audio des haut-parleurs.

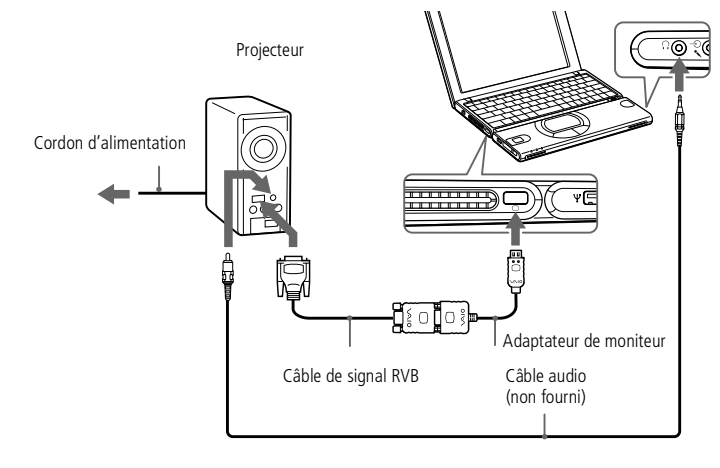

#### *Pour débrancher l'adaptateur du moniteur*

Appuyez sur les deux côtés de l'adaptateur du moniteur et débranchez-le de l'ordinateur.

# <span id="page-56-0"></span>*Moniteur externe*

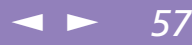

#### *Pour sélectionner l'unité d'affichage*

Lorsque vous branchez un moniteur externe sur le por<sup>t</sup> Moniteur, les signaux de sortie peuven<sup>t</sup> être envoyés vers l'écran à cristaux liquides, le moniteur externe ou les deux à la fois en appuyan<sup>t</sup> successivement sur Fn+F7.

Pour plus d'informations, reportez-vous à "Sélection du mode d'affichage" dans le Guide des logiciels.

## <span id="page-57-1"></span>*Périphérique i.LINK™*

Le logiciel ne permet pas l'utilisation simultanée de plusieurs caméscopes numériques ou périphériques i.LINK™.

Les ports "DV Out" (sortie DV), "DV In/Out" (entrée/sortie DV) ou "i.LINK™" des caméscopes numériques Sony sont compatibles avec la norme i.LINK™.

Le port i.LINK™ de votre ordinateur portable n'alimente pas les périphériques externes généralement alimentés par les périphériques i.LINK™.

Le port i.LINK™ prend en charge des vitesses de transfert pouvant aller jusqu'à 200.000 bauds ; toutefois, le débit de transfert réel dépend de la vitesse de transfert du périphérique externe.

Les fonctionnalités i.LINK™ disponibles varient en fonction des applications logicielles utilisées. Pour plus d'informations sur le logiciel, consultez la documentation.

# <span id="page-57-0"></span>*Périphérique i.LINK™*

Votre ordinateur est équipé d'un por<sup>t</sup> i.LINK (IEEE-1394) permettant de se connecter à un périphérique i.LIN $K^{TM}$ , tel qu'un caméscope numérique, ou de connecter deux portables VAIO dans le but de copier, de supprimer ou de modifier des fichiers.

# *Pour brancher un caméscope numérique*

1 Branchez une extrémité du câble i.LINK™ sur le por<sup>t</sup> i.LINK™ de l'ordinateur et reliez l'autre extrémité au connecteur de sortie DV du caméscope numérique.

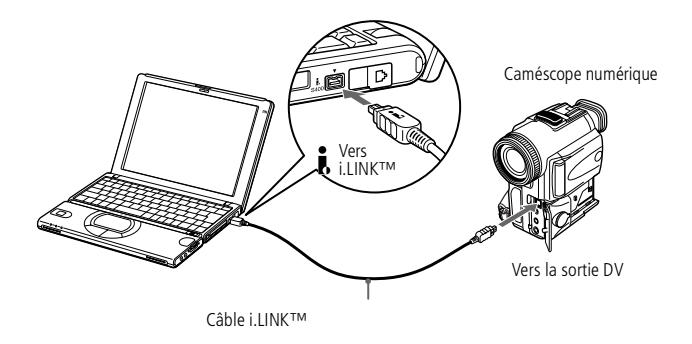

2 Lancez l'application DVgate. Pour <sup>p</sup>lus d'informations, reportez-vous <sup>à</sup> la section **DVgate** de votre Guide des logiciels.

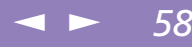

## <span id="page-58-0"></span>*Périphérique i.LINK™*

Les instructions concernent le caméscope numérique Sony; la procédure à suivre pour brancher votre caméscope numérique peut être différente.

Pour plus d'informations sur l'installation et l'utilisation de votre caméscope numérique, consultez-en le manuel.

 $\leq$ 

[N](#page-59-0) *59*

Ne connectez pas plus d'un caméscope numérique à la fois. Les logiciels fournis avec votre ordinateur ne reconnaissent pas les connexions multiples.

 Contactez votre revendeur habituel, il vous indiquera la liste des câbles i.LINK™ compatibles avec votre ordinateur.

## <span id="page-59-0"></span>*Périphérique i.LINK™*

**2** Lorsque vous utilisez Smart Connect pour interconnecter deux ordinateurs VAIO, vous devez affecter un nom unique à chaque ordinateur, afin de les identifier une fois connectés en réseau.

# *Utilisation de Smart Connect et de Smart Connect Monitor*

Smart Connect vous perme<sup>t</sup> de copier, de modifier ou de supprimer des fichiers sur un autre portable VAIO de Sony (équipé de Smart Connect) connecté à votre portable *via* le câble i.LINK™ .

 $\leq$ 

[N](#page-60-0) *60*

Vous pouvez également imprimer un document sur une imprimante reliée à un autre portable VAIO.

Pour de plus amples informations, consultez la documentation en ligne de Smart Connect et de Smart Connect Monitor.

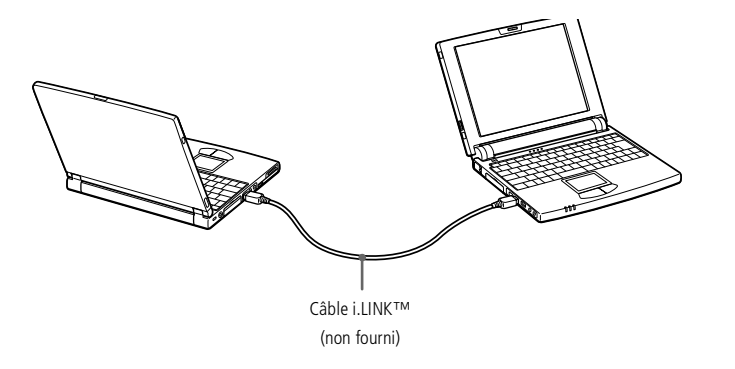

# <span id="page-60-0"></span>*Memory Sticks™*

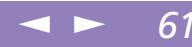

# *Memory Sticks™*

Si votre caméscope numérique est équipé d'un emplacement pour Memory Stick™, vous pouvez copier des images de votre caméscope à votre ordinateur au moyen d'un Memory Stick™.

Copiez les images sur le Memory Stick™ et insérez-le dans l'emplacement prévu à cet effet sur votre ordinateur.

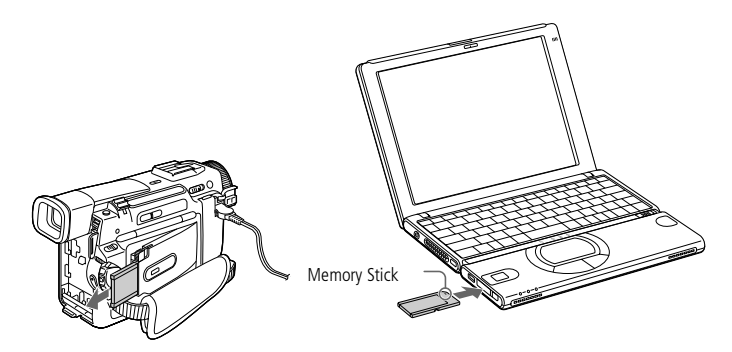

Voir **Utilisation d'un [Memory](#page-37-1) Stick™**, page 38.

# <span id="page-61-1"></span>*Connexion de périphériques*

#### *Haut-parleurs externes*

**A** Assurez-vous que vos hautparleurs peuvent être utilisés avec un ordinateur.

> Diminuez le volume des hautparleurs avant de les allumer.

Ne placez pas de disquettes sur les haut-parleurs ; ces derniers produisent un champ magnétique susceptible d'endommager vos données.

**Pour plus d'informations sur** l'installation et l'utilisation des haut-parleurs, consultez-en le manuel.

# <span id="page-61-0"></span>*Haut-parleurs externes*

Vous pouvez améliorer la qualité sonore de votre ordinateur en y connectant des hautparleurs externes.

 $\leq$ 

[N](#page-62-1) *62*

#### *Pour brancher des haut-parleurs externes*

 $\Box$ Identifiez la prise écouteurs représentée par le symbole  $\Omega$ . Branchez-y le câble des haut-parleurs.

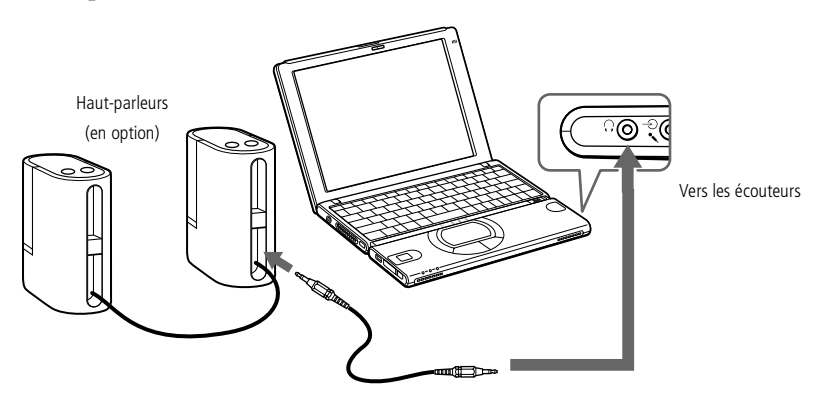

# <span id="page-62-1"></span>*Connexion de périphériques*

#### *Microphone externe*

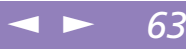

#### **A** Assurez-vous que votre microphone peut être utilisé avec un ordinateur.

**2** Pour plus d'informations sur l'installation et l'utilisation de votre périphérique, consultezen le manuel.

# <span id="page-62-0"></span>*Microphone externe*

Vous pouvez améliorer la qualité sonore d'enregistrement en utilisant un microphone externe.

#### *Pour brancher un microphone externe*

 $\Box$ Identifiez la prise d'entrée ligne représentée par le symbole  $\Theta$ . Branchez-y le câble du microphone.

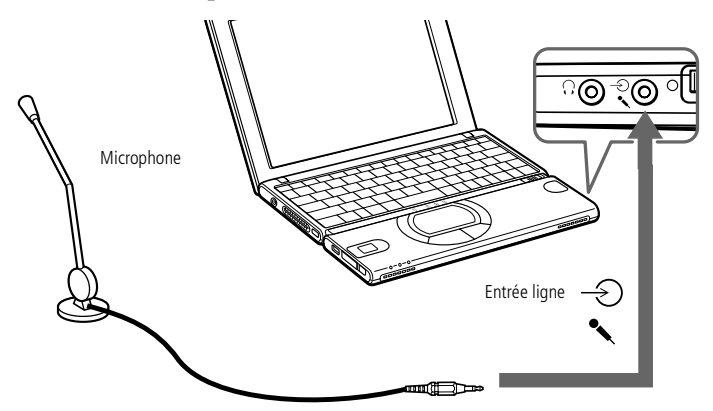

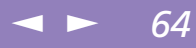

# <span id="page-63-0"></span>*Assistance*

Ce chapitre vous explique la procédure à suivre pour obtenir aide et assistance auprès de Sony et vous donne des conseils pour dépanner votre ordinateur.

Consultez également la section relative aux questions-réponses disponible sur votre CD-ROM de documentation.

# *Formules d'assistance Sony*

Sony met plusieurs formules d'assistance à votre disposition. Si vous avez des questions concernant votre ordinateur et les logiciels pré-installés, consultez les sources d'informations suivantes.

## *Documentation imprimée fournie avec votre ordinateur*

- - Le **Guide service client** vous explique comment démarrer votre ordinateur et utiliser les fonctions de base. Il vous informe également sur la procédure d'accès à VAIO-Link.
- - L'**affichette Installation** vous donne le contenu de la boîte, un résumé des applications fournies et la liste des spécifications techniques relatives à votre ordinateur et aux accessoires.

# *Manuels d'utilisation en ligne fournis avec le CD-ROM de documentation*

 $\Box$  **Ce guide** vous explique comment utiliser votre ordinateur et comment connecter les différents périphériques. Il comprend la liste des éléments matériels et des spécifications techniques relatives à votre ordinateur et aux accessoires.

<span id="page-64-0"></span>**Pour utiliser les fonctions de** communication décrites dans ce manuel, vous devez brancher la ligne téléphonique sur le modem.

- $\Box$  Le **Guide des logiciels** répertorie les logiciels pré-installés et vous apprend à exploiter les utilitaires ainsi qu'à exécuter les fonctions de base de l'ordinateur.
- $\Box$  Le **Guide service client** fournit des informations détaillées sur les services offerts par VAIO-Link.

 $\leq$ 

[N](#page-65-0) *65*

# *Autres sources d'information*

- $\Box$  Les **fichiers d'aide en ligne** accompagnan<sup>t</sup> les logiciels pré-installés contiennent des instructions d'utilisation.
- $\Box$  **Site Web de VAIO-Link :** en cas de problème, vous pouvez visiter le site Web de VAIO-Link (reportez-vous au Guide service client pour les adresses).
- $\Box$  Le **service d'assistance par e-mail** répond à vos questions par courrier électronique. Envoyez simplement votre question par courrier électronique pour recevoir la réponse de l'un de nos analystes. Pour soumettre une question à ce service, veuillez vous reporter aux instructions figurant dans le Guide service client.
- $\Box$  **Centre d'assistance VAIO-Link :** avant de nous contacter, vous pouvez essayer de résoudre le problème seul, en consultant la section Dépannage de ce manuel d'utilisation ou les manuels et fichiers d'aide des périphériques et des logiciels (pour connaître les numéros de téléphone, consultez le Guide service client).

<span id="page-65-0"></span>*Dépannage*

**Lorsque vous rebranchez des** périphériques (autres que USB), assurez-vous de mettre l'ordinateur hors tension comme décrit dans la section **Mise hors tension de l'ordinateur**. Si vous ne respectez pas la procédure, vous risquez de perdre des données.

# *Dépannage*

Cette rubrique vous aide à résoudre les problèmes courants que vous êtes susceptible de rencontrer en utilisant votre ordinateur. Bon nombre de problèmes ont des solutions simples ; nous vous invitons à essayer celles qu<sup>i</sup> sont suggérées ci-dessous avant d'appeler le service VAIO-Link.

- -Problèmes liés à [l'ordinateur](#page-65-1) et aux logiciels, voir page 66
- -Problèmes liés aux captures vidéo [numériques](#page-66-1) et à DVgate, voir page 67
- -Problèmes liés à [l'affichage,](#page-67-0) voir page 68
- -[Problèmes](#page-67-1) liés au son, voir page 68
- -[Problèmes](#page-69-0) liés au modem, voir page 70
- -Problèmes liés aux lecteurs de CD-ROM et de [disquettes,](#page-70-0) voir page <sup>71</sup>
- -Problèmes liés aux p[ériphériques,](#page-71-0) voir page <sup>72</sup>

Consultez également la section relative aux questions-réponses disponible sur votre CD-ROM de documentation.

# <span id="page-65-1"></span>*Problèmes liés à l'ordinateur et aux logiciels*

#### *L'ordinateur se "bloque"*

- - Essayez de redémarrer l'ordinateur. Dans la Barre des tâches de Windows®, cliquez sur le bouton **Démarrer**, sélectionnez **Arrêter…** puis **Redémarrer**.
- - Si vous ne parvenez pas à redémarrer l'ordinateur comme indiqué ci-dessus, appuyez sur les touches **Ctrl+Alt+Suppr**, puis cliquez sur Arrêter dans la boîte de dialogue **Sécurité**.

#### <span id="page-66-0"></span>*Dépannage*

 $\Box$  Si la procédure précédente <sup>s</sup>'avère infructueuse, faites glisser l'interrupteur marche/arrêt vers vous et maintenez-le en position pendant au moins quatre secondes. L'ordinateur <sup>s</sup>'éteint.

 $\leq$ 

[N](#page-67-2) *67*

 $\Box$  Si votre ordinateur se bloque pendant la lecture d'un CD-ROM, arrêtez le CD-ROM et redémarrez l'ordinateur en appuyan<sup>t</sup> sur les touches **Ctrl+Alt+Suppr** comme indiqué ci-dessus.

#### *La souris ne fonctionne pas*

- -Vérifiez si la souris est branchée sur le connecteur USB.
- - Si vous utilisez une souris USB optionnelle de Sony, assurez-vous que le pilote et le matériel appropriés sont correctement installés.

#### *Le pavé tactile interprète une frappe unique comme un double-clic*

Cliquez sur l'icône **Souris** dans le **Panneau de configuration** et modifiez l'affectation des boutons dans la boîte de dialogue **Propriétés de Souris**. Un des boutons est affecté à l'opération de double-clic.

## <span id="page-66-1"></span>*Problèmes liés aux captures vidéo numériques et à DVgate*

*Lorsque j'utilise DVgate pour enregistrer des images vers un périphérique vidéo numérique, mon système affiche le message Echec de l'enregistrement sur le périphérique DV. Vérifiez que l connexion par câble est tablie et que le périphérique est sous tension, puis recommencez.*

Fermez toutes vos applications et redémarrez l'ordinateur. Ce problème se manifeste parfois lors de l'enregistrement répété d'images vers un périphérique vidéo numérique à partir du logiciel DVgate. Pour de plus amples informations sur DVgate, reportez-vous à l'aide en ligne du logiciel.

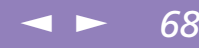

# <span id="page-67-2"></span><span id="page-67-0"></span>*Problèmes liés à l'affichage*

#### *Rien ne s'affiche sur l'écran LCD*

- - Vérifiez que l'ordinateur est branché sur une source d'alimentation et qu'il est allumé.
- - Vérifiez que le témoin d'alimentation situé sur la face avant de l'ordinateur indique que celui-ci est sous tension.
- -Vérifiez que les batteries sont insérées correctement et qu'elles sont chargées.
- -Réglez la luminosité de l'écran LCD.
- - Il se peu<sup>t</sup> que l'ordinateur se trouve en mode de veille vidéo. Appuyez sur <sup>n</sup>'importe quelle touche pour activer l'affichage.

#### *Le centrage ou la taille de l'image affichée sur le moniteur externe est incorrect*

Utilisez les boutons de réglage de votre moniteur externe pour régler l'image. Pour plus d'informations, consultez le manuel fourni avec votre moniteur.

# <span id="page-67-1"></span>*Problèmes liés au son*

#### *Les haut-parleurs n'émettent aucun son*

- $\Box$ Les haut-parleurs intégrés sont éteints. Appuyez sur **Fn+F3** pour les allumer.
- $\Box$ Le volume du haut-parleur est réglé au minimum. Appuyez sur **Fn+F4**, puis sur  $\blacklozenge$ ou → pour augmenter le volume.
- $\Box$  Si votre ordinateur est alimenté par la batterie, vérifiez que la batterie est branchée correctement et qu'elle est chargée.
- $\Box$  Si l'application utilisée est équipée de sa propre commande de volume, vérifiez-en le réglage.

# <span id="page-68-0"></span>*Assistance*

## *Dépannage*

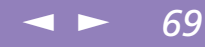

- $\Box$ Vérifiez les commandes de volume dans Windows®.
- $\Box$  Si des haut-parleurs externes sont reliés à l'ordinateur, vérifiez qu'ils sont branchés convenablement et que le volume est suffisamment élevé. Si les hautparleurs sont équipés d'un bouton de coupure du son, assurez-vous qu'il est désactivé. Si les haut-parleurs sont alimentés par batteries, vérifiez qu'elles sont insérées convenablement et chargées.
- $\Box$ Si vous avez branché un câble audio à la prise écouteurs, débranchez-le.

#### *Le microphone ne fonctionne pas*

Si vous utilisez un microphone externe, vérifiez qu'il est branché sur la prise microphone.

## <span id="page-69-1"></span>*Dépannage*

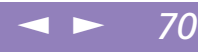

## <span id="page-69-0"></span>*Problèmes liés au modem*

#### *Le modem interne ne fonctionne pas*

- -Vérifiez que votre ordinateur est connecté à la ligne téléphonique.
- - Vérifiez que la ligne téléphonique est en service. Pour ce faire, branchez un téléphone ordinaire à la prise et attendez la tonalité.
- -Vérifiez que le numéro de téléphone composé par le programme est correct.
- $\Box$  Dans la boîte de dialogue **Options de modems et** téléphonie (Panneau de configuration / Options de modems et téléphonie), assurez-vous que votre modem figure dans la liste sous l'onglet **Modems** et que les informations relatives à l'emplacement saisies dans l'onglet **Règles de numérotation** sont correctes.

#### *Mon modem ne peut établir de connexion*

Il est possible que le mode de numérotation du modem soit incompatible avec votre ligne téléphonique.

Pour vérifier les paramètres de configuration du modem, reportez-vous à la rubrique **Configuration du modem** dans votre guide des logiciels.

#### *La connexion du modem est lente*

Bon nombre de facteurs influent sur la rapidité de la connexion du modem. Par exemple, les parasites de la ligne ou la compatibilité avec l'équipement téléphonique (comme les télécopieurs ou autres modems). Si vous pensez que votre modem <sup>n</sup>'est pas connecté convenablement aux autres modems pour PC, télécopieurs ou à votre fournisseur d'accès Internet, vérifiez les points suivants :

 $\Box$  Demandez à votre opérateur de télécommunications de vérifier si votre ligne téléphonique <sup>n</sup>'est pas perturbée par des parasites.

# <span id="page-70-1"></span>*Assistance*

## *Dépannage*

- $\leq$ [N](#page-71-1) *71*
- $\Box$  Si votre problème est lié à l'envoi de télécopies, vérifiez que le télécopieur appelé fonctionne correctement et qu'il est compatible avec les modems télécopieurs.
- $\Box$  Si vous avez des difficultés à vous connecter à votre fournisseur d'accès Internet, demandez-lui <sup>s</sup>'il ne connaît pas de problèmes techniques.
- $\Box$  Si vous disposez d'une seconde ligne téléphonique, essayez de brancher votre modem sur cette ligne.

# <span id="page-70-0"></span>*Problèmes liés aux lecteurs de CD-ROM et de disquettes*

#### *Le plateau du lecteur de CD-ROM ne s'ouvre pas*

- $\Box$ Assurez-vous que l'ordinateur est allumé.
- -Appuyez sur la touche d'éjection du lecteur de CD-ROM.
- $\Box$  Si la touche d'éjection ne fonctionne pas, insérez un objet fin et pointu dans l'encoche située à droite de la touche d'éjection pour ouvrir le plateau.

#### *Le lecteur ne parvient pas à lire un CD-ROM*

- -Assurez-vous que l'étiquette du CD-ROM est tournée vers le haut.
- - Si le CD-ROM fait appel à un logiciel, assurez-vous que celui-ci <sup>a</sup> été correctement installé.
- -Vérifiez le volume des haut-parleurs.
- -Nettoyez la surface du CD-ROM.
- - Si vous constatez la présence de condensation, laissez l'ordinateur allumé pendant au moins une heure sans y toucher.

<span id="page-71-1"></span>*Lorsque je double-clique sur l'icône d'une application, un message de type "Vous devez insérer le CD de l'application dans votre lecteur de CD-ROM" s'affiche et le logiciel ne démarre pas*

 $\leq$ 

[N](#page-72-0) *72*

- $\Box$  Certains logiciels ont besoin de fichiers spécifiques résidant sur le CD-ROM de l'application. Insérez le disque et essayez de lancer le programme.
- $\Box$ Veillez à placer le disque sur le plateau avec l'étiquette tournée vers le haut.

#### *Le lecteur de disquettes ne parvient pas à écrire sur une disquette*

- $\Box$  La disquette est protégée en écriture. Désactivez le mécanisme de protection ou utilisez une disquette non protégée en écriture.
- $\Box$ Vérifiez que la disquette est insérée convenablement dans le lecteur de disquettes.

#### *Lorsque je retire le Memory Stick™, un message d'erreur apparaît*

 $\Box$  Insérez de nouveau le Memory Stick™ dans l'emplacement prévu à cet effet et appuyez sur la touche Entrée. Attendez la fin de l'exécution de l'application active avant de retirer le Memory Stick™. Si le message confirme que vous devez éjecter le Memory Stick™, cliquez sur OK.

## <span id="page-71-0"></span>*Problèmes liés aux périphériques*

#### *Les périphériques DV ne fonctionnent pas. Le message L'équipement DV semble être déconnecté ou éteint s'affiche à l'écran*

- $\Box$  Vérifiez que le périphérique DV est sous tension et que les câbles sont branchés convenablement.
- $\Box$  Si vous utilisez plusieurs périphériques i.LINK™, leur combinaison peu<sup>t</sup> provoquer une instabilité. Dans ce cas, mettez tous les périphériques connectés
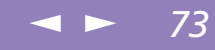

<span id="page-72-1"></span>hors tension et débranchez ceux dont vous ne vous servez pas. Vérifiez les branchements, puis remettez les périphériques sous tension.

#### <span id="page-72-0"></span>*La carte PC Card ne fonctionne pas*

 $\Box$  Assurez-vous que la carte PC Card est compatible avec votre version de Windows<sup>®</sup>.

#### *L'imprimante ne fonctionne pas*

- $\Box$ Vérifiez le branchement de tous les câbles de l'imprimante.
- $\Box$  Vérifiez que votre imprimante est configurée correctement et que vous disposez de pilotes récents. Au besoin, contactez votre revendeur.

#### *L'ordinateur ne reconnaît pas le périphérique i.LINK™ connecté . Ou un message d'erreur <sup>s</sup>'affiche.*

Déconnectez le périphérique i.LINK™, puis rebranchez-le.

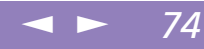

# <span id="page-73-0"></span>*Consignes d'utilisation*

Ce chapitre décrit les consignes de sécurité et les précautions à respecter pour éviter d'endommager votre ordinateur.

#### *Mise à niveau du système*

Votre ordinateur portable et ses modules de mémoire utilisent des composants de haute précision ainsi que des connecteurs électroniques. Pour éviter toute annulation de votre garantie suite à une mauvaise manipulation, nous vous conseillons de :

- $\Box$  contacter votre revendeur Sony avant d'installer un nouveau module de mémoire ;
- $\Box$  ne pas procéder vous-même à l'installation, si vous ne maîtrisez pas la procédure de mise à niveau de la mémoire de votre ordinateur portable ;
- $\Box$ ne pas toucher les connecteurs ni ouvrir le panneau d'accès aux modules.

En cas de problème, contactez le service VAIO-Link.

#### $\leq$ [N](#page-75-0) *75*

## <span id="page-74-0"></span>*Ajout de mémoire*

Dans l'avenir, vous aurez peut-être besoin d'installer un module de mémoire pour étoffer les fonctionnalités de votre ordinateur. Vous pouvez accroître votre capacité de mémoire en installant un module de mémoire supplémentaire.

#### *Précautions*

#### *Lors de la manipulation*

L'ajout de mémoire est une opération délicate. Toute erreur lors de l'installation ou du retrait d'un module de mémoire peu<sup>t</sup> entraîner un mauvais fonctionnement.

Les décharges électrostatiques peuven<sup>t</sup> endommager les composants électroniques. Avant de manipuler un module d'extension mémoire, prenez les précautions suivantes :

- -Manipulez le module délicatement.
- - Les procédures décrites dans le manuel d'instructions supposen<sup>t</sup> une parfaite connaissance de la terminologie relative aux ordinateurs personnels, aux normes de sécurité et aux règles de conformité requises pour l'utilisation et la transformation des équipements électroniques.
- $\Box$  Avant d'ouvrir le système, débranchez-le de sa source d'alimentation et de ses liaisons de télécommunications, réseaux ou modems, ou suivez les procédures décrites à la rubrique **Installation du module de mémoire**.Adéfaut, vous risquez des dommages corporels ou une détérioration de l'équipement.
- $\Box$  Les décharges électrostatiques peuven<sup>t</sup> endommager les modules de mémoire et autres composants. Suivez les procédures décrites à la rubrique **Installation du module de mémoire**. Si vous ne disposez pas d'un tel équipement, ne travaillez pas dans une pièce recouverte de moquette, et ne manipulez pas de matériaux

#### <span id="page-75-0"></span>*Ajout de mémoire*

générant ou retenant l'électricité statique (emballage en cellophane, par exemple). Au moment de l'exécution de la procédure, reliez-vous à la terre en restant en contact avec une partie métallique non peinte du châssis.

 $\leq$ 

[N](#page-76-0) *76*

 $\Box$  Ne déballez le module de mémoire que lorsque vous êtes prêt à l'installer. L'emballage protège le module contre d'éventuelles décharges électrostatiques.

#### *Conservation*

Utilisez le sachet qu<sup>i</sup> accompagne le module de mémoire ou enveloppez-le dans de l'aluminium pour le protéger des décharges électrostatiques.

Evitez de stocker le module dans les endroits soumis à :

- des sources de chaleur telles que radiateurs ou bouches d'aération,
- la lumière directe du soleil,
- une poussière excessive,
- des vibrations ou des chocs mécaniques,
- des aimants puissants ou des haut-parleurs non blindés magnétiquement,
- une température ambiante supérieure à +35 °C ou inférieure à <sup>+</sup> 5 °C,
- une forte humidité.

#### *Pour installer un module de mémoire*

- Mettez votre ordinateur hors tension, puis déconnectez tous les périphériques.
- 2 Débranchez l'ordinateur et retirez les batteries.
- 3 Attendez que l'ordinateur ait refroidi. L'intérieur de l'ordinateur portable devient extrêmement chaud pendant son utilisation. Laissez refroidir l'ordinateur pendant une heure au moins avant de retirer les vis.

### <span id="page-76-0"></span>*Consignes d'utilisation*

#### *Ajout de mémoire*

**Manuel d'utilisation de l'ordinateur portable Sony 'utilisation de l 'ordinateur portable Sony** **Lorsque vous retournez le** repose-mains, veillez à ne pas endommager le câble qui y est connecté.

**Pour éviter d'endommager** l'ordinateur, vous ne devez ni retirer ni déserrer d'autres vis. 4 Utilisez un tournevis de précision Phillips qu<sup>i</sup> correspon<sup>d</sup> <sup>à</sup> la taille de la tête des vis pour retirer les 6 vis situées à la base de l'ordinateur.

 $\leq$ 

[N](#page-77-0) *77*

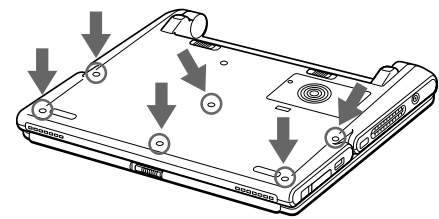

5 Faites coulisser la <sup>g</sup>lissière de verrouillage de l'écran LCD et soulevez le capot. Ensuite, soulevez le repose-mains vers vous, retournez-le, puis déposez-le doucement sur le clavier.

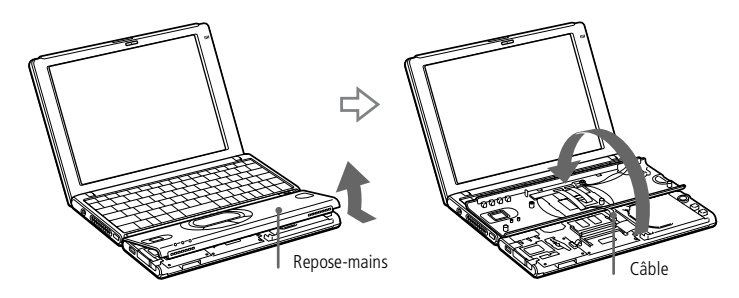

- $6$  Avant de retirer le module de son emballage, touchez un composant métallique de l'ordinateur pour vous débarrasser de l'électricité statique accumulée par votre organisme. Retirez le module de son emballage protecteur.
- 7 Installez le module de mémoire en orientant le connecteur latéral du module vers le bas et l'encoche vers la droite. Ensuite, insérez-le en diagonale dans un emplacement vide.

## <span id="page-77-0"></span>*Consignes d'utilisation*

#### *Ajout de mémoire*

Ne touchez pas les composants de la carte mère ou tout autre composant à l'intérieur de l'ordinateur.

8 Enfoncez le module de mémoire jusqu'à ce que les deux extrémités <sup>s</sup>'enclenchent.

 $\leq$ 

[N](#page-78-0) *78*

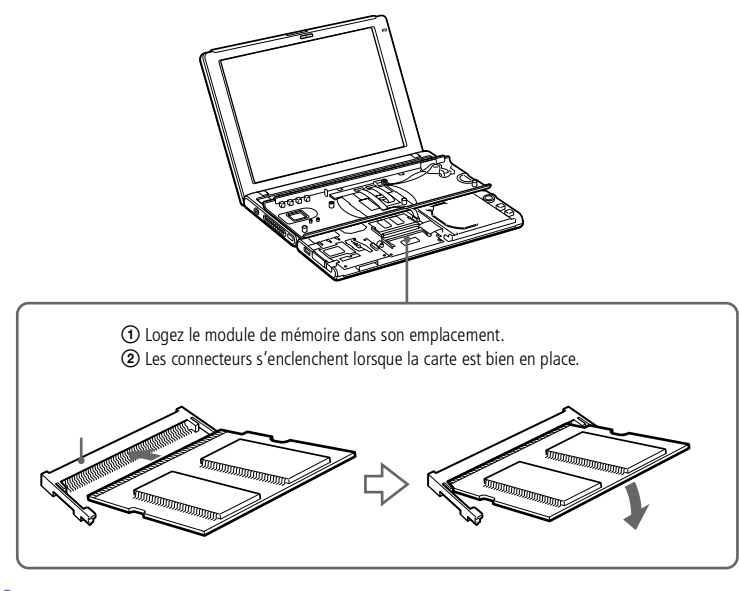

9 Ramenez le repose-mains dans sa position originale en l'alignant sur l'encoche du clavier, puis en le déposant sur le clavier.

Manipulez le repose-mains avec précaution pour éviter d'endommager le câble qui y est connecté.

#### <span id="page-78-0"></span>*Ajout de mémoire*

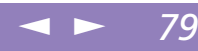

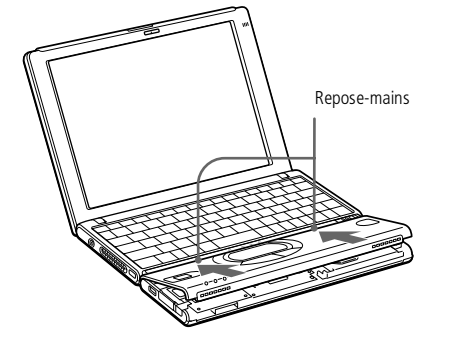

10 Fermez le panneau d'affichage et replacez les six vis situées <sup>à</sup> la base de l'ordinateur.

Utilisez le tournevis (+) Phillips pour resserrer les six vis aux emplacements indiqués ci-dessous.

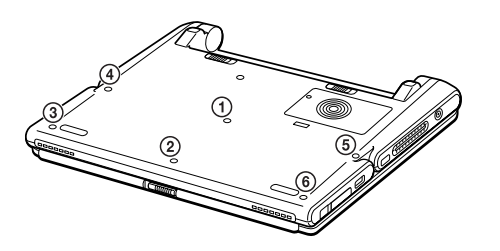

#### <span id="page-79-0"></span>*Ajout de mémoire*

#### *Pour retirer un module de mémoire*

- 1 Mettez l'ordinateur hors tension ainsi que tous les <sup>p</sup>ériphériques. Débranchez le cordon d'alimentation et tous les câbles reliés à l'ordinateur, puis retirez les **batteries**
- 2 Suivez les étapes <sup>2</sup> et <sup>3</sup> de la rubrique " Pour installer un module de mémoire ". L'intérieur de l'ordinateur devient extrêmement chaud pendant son utilisation. Laissez refroidir l'ordinateur pendant une heure environ avant de retirer les vis.
- 3 Retirez le module de mémoire. Avant de manipuler le module de mémoire, touchez un composan<sup>t</sup> métallique de l'ordinateur pour vous débarrasser de l'électricité statique accumulée par votre organisme.

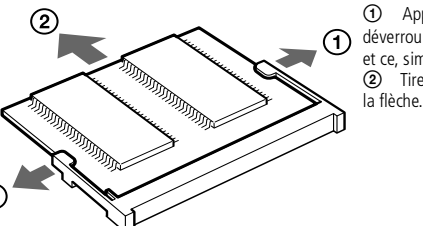

1 Appuyez soigneusement sur les ergots de déverrouillage de part et d'autre du module de mémoire, et ce, simultanément 2 Tirez le module de mémoire dans le sens indiqué par

 $\leq$ 

[N](#page-80-0) *80*

4 Suivez les étapes <sup>6</sup> et <sup>7</sup> de la rubrique " Pour installer un module de mémoire ".

#### <span id="page-80-1"></span> $\leq$ [N](#page-81-0) *81*

#### <span id="page-80-0"></span>*Pour déterminer la quantité de mémoire*

- Mettez l'ordinateur sous tension.
- 2 Cliquez sur le bouton Démarrer, <sup>p</sup>lacez le pointeur sur VAIO et cliquez sur Sony Notebook Setup.
- 3 L'écran Sony Notebook Setup apparaît.
- 4 Cliquez sur l'onglet Carte d'identité de l'ordinateur pour afficher la quantité de mémoire système. Si la quantité de mémoire supplémentaire ne <sup>s</sup>'affiche pas, répétez les étapes 1-9.

## *Autres précautions*

#### *Manipulation de l'écran LCD*

- - Ne laissez pas l'écran LCD exposé au soleil, il risquerait d'être endommagé. Faites attention lorsque vous utilisez l'ordinateur à proximité d'une fenêtre.
- - Ne rayez pas l'écran LCD et <sup>n</sup>'exercez pas de pression dessus. Cela pourrait entraîner un dysfonctionnement.
- - L'utilisation de l'ordinateur dans des conditions de basse température peu<sup>t</sup> entraîner la formation d'une image résiduelle sur l'écran. Il ne <sup>s</sup>'agit en aucune façon d'un dysfonctionnement. Une fois l'ordinateur revenu à une température normale, l'écran retrouve son aspec<sup>t</sup> habituel.
- - Une image résiduelle peu<sup>t</sup> apparaître sur l'écran si la même image reste affichée trop longtemps. L'image résiduelle disparaît au bout d'un moment. Ce phénomène peu<sup>t</sup> être évité grâce aux écrans de veille.

<span id="page-81-0"></span> $\Box$  L'écran chauffe pendant son utilisation. Ce phénomène est normal et ne constitue nullement un signe de dysfonctionnement.

 $\leq$ 

[N](#page-82-0) *82*

 $\Box$  L'écran LCD <sup>a</sup> été fabriqué avec une technologie de haute précision. Toutefois, il se peu<sup>t</sup> que vous constatiez l'apparition régulière de petits points noirs et/ou lumineux (rouge, bleu ou vert) sur l'écran. Il <sup>s</sup>'agit d'une conséquence normale du processus de fabrication et non d'un signe de dysfonctionnement.

#### <span id="page-81-1"></span>*Source d'alimentation*

- - Votre ordinateur fonctionne sur une alimentation secteur de 100 V-240 V, 50/ 60 Hz.
- $\Box$  Ne partagez pas la même prise secteur avec d'autres équipements consommateurs d'électricité, tels qu'un copieur ou un déchiqueteur.
- - Vous pouvez vous procurer un boîtier d'alimentation équipé d'un onduleur. Ce dispositif protègera votre ordinateur contre les dégâts provoqués par les brusques pointes de tension qu<sup>i</sup> peuven<sup>t</sup> se produire, par exemple, lors d'un orage.
- -Ne posez pas d'objets lourds sur le cordon d'alimentation.
- - Pour débrancher le cordon, tirez-le par la prise. Ne tirez jamais directement sur le cordon.
- - Si vous <sup>n</sup>'avez pas besoin de votre ordinateur pendant quelque temps, débranchez-le de la prise murale.
- - Si vous <sup>n</sup>'avez pas besoin de l'adaptateur secteur, débranchez-le de la prise secteur.
- -Servez-vous uniquement de l'adaptateur fourni. N'en utilisez pas d'autre.

<span id="page-82-2"></span><span id="page-82-1"></span>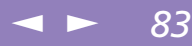

#### <span id="page-82-0"></span>*Manipulation de l'ordinateur*

- $\Box$  Nettoyez le boîtier à l'aide d'un chiffon doux et sec ou d'un chiffon légèrement humecté d'une solution à base de détergent doux. N'utilisez pas de tissus abrasifs, de poudre décapante ou de solvants tels qu'alcool ou benzine. Vous risqueriez d'abîmer la finition de l'ordinateur.
- $\Box$  En cas de contact accidentel avec un objet solide ou liquide, éteignez l'ordinateur et débranchez-le. Nous vous recommandons de faire contrôler votre ordinateur par un technicien qualifié avant de le réutiliser.
- 0 Ne laissez pas tomber l'ordinateur et ne placez pas d'objets lourds sur ce dernier.

#### *Installation de l'ordinateur*

- - N'exposez pas votre ordinateur à :
	- $\sqcup$ des sources de chaleur telles que radiateurs ou bouches d'aération,
	- la lumière directe du soleil,
	- une poussière excessive,
	- l'humidité ou à la pluie,
	- des vibrations ou des chocs mécaniques,
	- des aimants puissants ou des haut-parleurs non blindés magnétiquement,
	- une température ambiante supérieure à 35 ºC ou inférieure à 10 ºC,
	- $\Box$ une forte humidité.
- - Ne placez pas d'équipement électronique à proximité de votre ordinateur. Le champ électromagnétique émis par l'ordinateur peu<sup>t</sup> provoquer un dysfonctionnement.
- - Travaillez dans un lieu suffisamment aéré pour éviter une chaleur excessive. N'installez pas votre ordinateur sur une surface poreuse telle qu'un tapis ou une

couverture, ou à proximité de matériaux susceptibles d'obstruer les fentes d'aération, par exemple des rideaux ou du tissu.

<span id="page-83-0"></span> $\Box$  L'ordinateur émet des signaux radio de haute fréquence qu<sup>i</sup> peuven<sup>t</sup> brouiller la réception des émissions de radio et de télévision.

<span id="page-83-2"></span> $\leq$ 

[N](#page-84-0) *84*

- 0 Dans ce cas, éloignez l'ordinateur du poste de radio ou de télévision.
- 0 Pour éviter tout problème, utilisez uniquement l'équipement périphérique et les câbles d'interface indiqués.
- 0 N'utilisez pas de câbles de connexion sectionnés ou endommagés.
- $\Box$  Votre ordinateur ne peu<sup>t</sup> pas être connecté à un téléphone public. Il peu<sup>t</sup> également <sup>s</sup>'avérer incompatible avec un central téléphonique (PBX).

#### <span id="page-83-3"></span>*Condensation*

<span id="page-83-4"></span>Un brusque changement de température peu<sup>t</sup> créer de la condensation à l'intérieur de votre ordinateur. Dans ce cas, attendez au moins une heure avant de le mettre sous tension. En cas de problème, débranchez votre ordinateur et contactez le service VAIO-Link.

#### *Manipulation des disquettes*

- $\Box$ N'ouvrez pas le volet manuellement et ne touchez pas la surface de la disquette.
- $\Box$ Tenez les disquettes à l'écart des aimants.
- <span id="page-83-1"></span> $\Box$  Tenez les disquettes à l'écart de la lumière directe du soleil et d'autres sources de chaleur.

#### *Manipulation de CD-ROM*

- $\sqcup$ Ne touchez pas la surface du disque.
- -Ne laissez pas tomber le disque et ne le pliez pas.

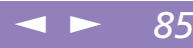

#### <span id="page-84-0"></span>*Nettoyage des CD-ROM*

- <span id="page-84-1"></span>□ Les traces de doigts et la poussière à la surface d'un disque peuvent en perturber la lecture. Il est essentiel de manipuler les disques avec soin pour préserver leur fiabilité. N'utilisez pas de solvants tels que le benzine, les dissolvants, les produits de nettoyage disponibles dans le commerce ou les bombes antistatiques.
- $\Box$  Pour un nettoyage normal, tenez le disque par les bords et utilisez un chiffon doux pour essuyer la surface, du centre vers l'extérieur.
- $\Box$  Si le disque est très sale, humectez un chiffon doux avec de l'eau, essorez-le bien, puis essuyez la surface du disque, du centre vers l'extérieur. Essuyez les traces d'humidité à l'aide d'un chiffon doux et sec.

#### *Manipulation du Memory Stick™*

- -Ne touchez pas le por<sup>t</sup> avec vos doigts ou des objets métalliques.
- -Utilisez uniquement l'étiquette fournie avec le Memory Stick.
- - Ne pliez pas le Memory Stick, ne le laissez pas tomber et ne le soumettez pas à des chocs violents.
- -N'essayez pas de démonter ou de modifier le Memory Stick.
- -Evitez d'exposer le Memory Stick à l'humidité.
- - Evitez d'utiliser ou de stocker le Memory Stick dans un endroit soumis à : - des températures extrêmement élevées (par exemple, dans une voiture garée au soleil),
	- la lumière directe du soleil,
	- un taux d'humidité élevé ou à proximité de substances corrosives.
- -Utilisez le coffret de rangemen<sup>t</sup> fourni avec le Memory Stick.

<span id="page-85-1"></span>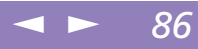

#### <span id="page-85-0"></span>*Utilisation des batteries*

- $\Box$  N'exposez jamais la batterie à des températures supérieures à 60 °C, par exemple dans une voiture garée au soleil, ou sous la lumière directe du soleil.
- $\Box$  La durée de vie d'une batterie est plus courte dans un environnement froid. En effet, à basse température, l'efficacité des batteries diminue.
- $\Box$  Chargez les batteries à une température comprise entre 10 °C et 30 °C. Des températures plus faibles requièrent un temps de chargement plus long.
- $\Box$  Lorsque la batterie est en service, elle chauffe. Ce phénomène est normal et ne doit pas vous inquiéter.
- $\Box$ Tenez la batterie à l'écart de toute source de chaleur.
- $\Box$ Gardez la batterie au sec.
- $\Box$ N'essayez pas d'ouvrir la batterie ou de la démonter.
- -N'exposez pas la batterie à des chocs mécaniques.
- $\Box$  Si vous ne devez pas utiliser l'ordinateur pendant quelque temps, retirez la batterie pour éviter de l'endommager.
- $\Box$  Si, après avoir chargé complètement la batterie, son niveau de charge reste bas, il est possible que la batterie soit usagée. Dans ce cas, remplacez-la.
- $\Box$ Il <sup>n</sup>'est pas nécessaire de décharger la batterie avant de la recharger.
- $\Box$ Si vous <sup>n</sup>'avez pas utilisé la batterie depuis très longtemps, rechargez-la.

#### *Utilisation des écouteurs*

- Prévention routière – N'utilisez pas les écouteurs au volant, à bicyclette ou lorsque vous conduisez tout autre véhicule à moteur. Il <sup>s</sup>'agit d'une pratique risquée et interdite par certaines législations. De même, il est déconseillé aux piétons de régler le volume des écouteurs trop fort, en particulier aux passages

cloutés. De manière générale, il convient d'user d'une extrême prudence ou d'enlever les écouteurs dans les lieux potentiellement dangereux.

<span id="page-86-1"></span> $\leq$ 

[N](#page-87-0) *87*

<span id="page-86-2"></span><span id="page-86-0"></span> $\Box$  Prévention des troubles auditifs – Ne réglez pas le volume des écouteurs trop fort. Les spécialistes de l'audition déconseillent une utilisation prolongée et régulière des écouteurs, <sup>a</sup> fortiori à un niveau sonore élevé. Si vous entendez des bourdonnements, réduisez le volume ou cessez d'utiliser les écouteurs.

#### *Entretien*

- -Veillez à débrancher le cordon d'alimentation avant de nettoyer l'ordinateur.
- - Évitez de frotter l'écran LCD, vous risqueriez de l'endommager. Utilisez un chiffon doux et sec pour essuyer l'écran LCD.
- - Nettoyez l'ordinateur à l'aide d'un chiffon doux humecté d'une solution à base de détergent doux. N'utilisez pas de tissus abrasifs, de poudre décapante ou de solvants tels qu'alcool ou benzine.

# <span id="page-87-0"></span>*Fiche technique*

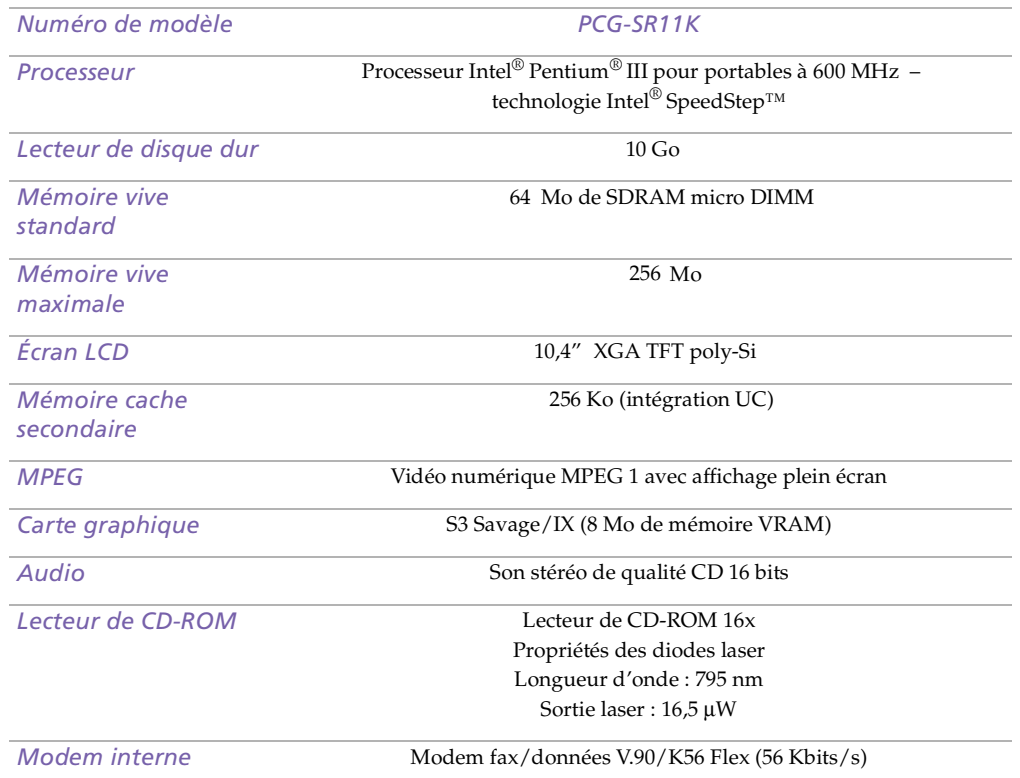

<span id="page-88-0"></span>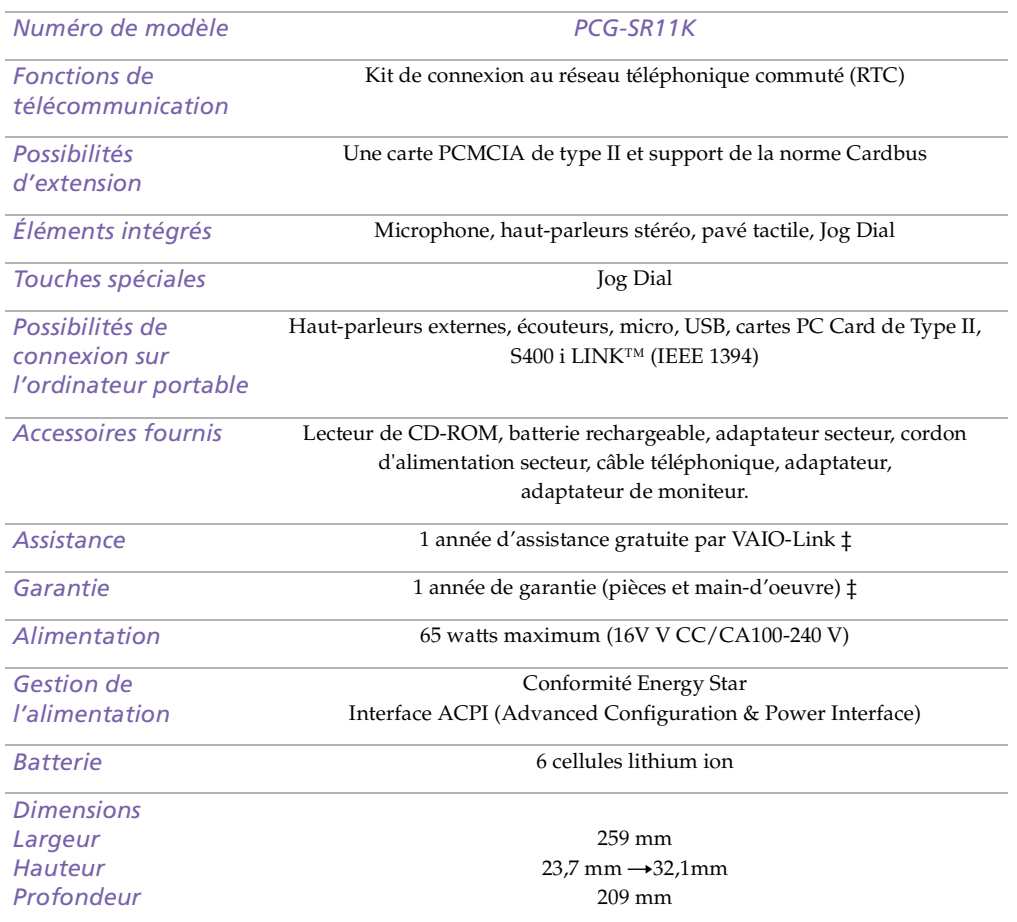

<span id="page-89-0"></span>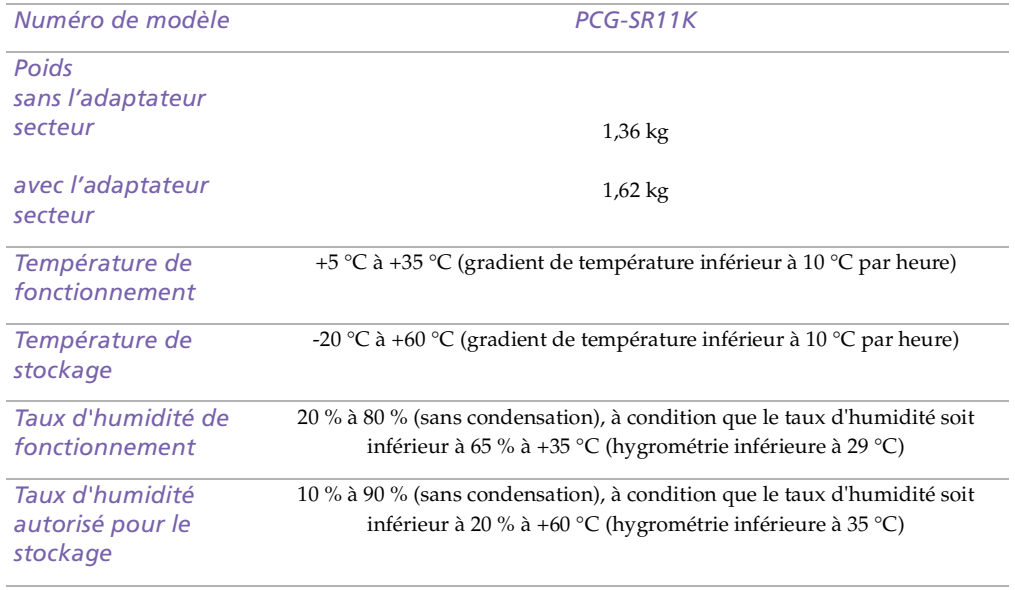

‡ Référez-vous à nos condtions spéciales d'extension de Garantie.

*.*Les caractéristiques techniques sont susceptibles de modifications sans préavis.

## <span id="page-90-0"></span>*Tableau des périphériques compatibles*

Ce tableau donne un aperçu des périphériques compatibles avec votre ordinateur portable.

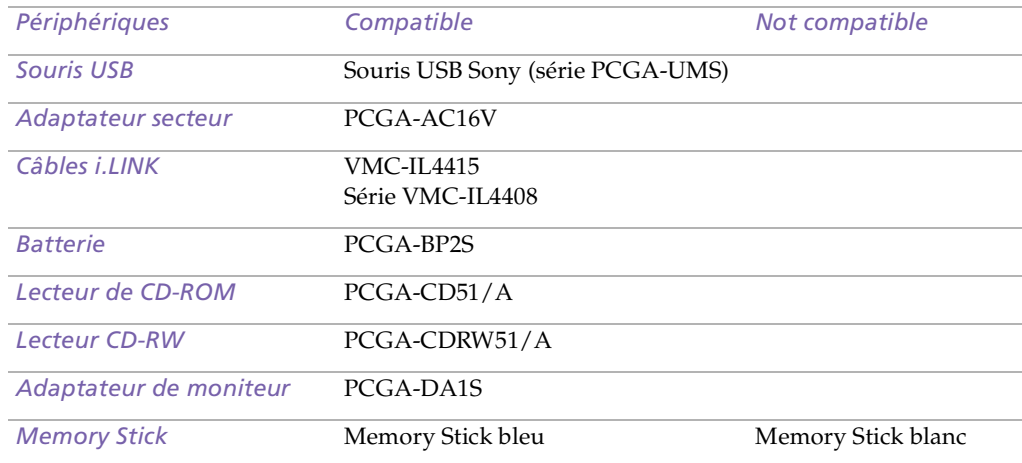

# <span id="page-91-0"></span>**Manuel d'utilisation de l'ordinateur portable Sony 'utilisation de l 'ordinateur portable Sony**

# *Index*

#### *A*

adaptateur secteur **[17](#page-16-0)** aide en ligne **[65](#page-64-0)** Aide en ligne souris **[36](#page-35-0)** aide en ligne **[65](#page-64-0)** ajout imprimantes **[54](#page-53-0)** matériel **[48](#page-47-0)** périphériques **[48](#page-47-0)** alimentation cordon **[17](#page-16-1)** interrupteur **[22](#page-21-0)** témoin lumineux **[15](#page-14-0)** Alimentation secteur **[17](#page-16-2)** alimentation secteur **[17](#page-16-3)** annulation de commandes **[26](#page-25-0)** assistance clientèle **[65](#page-64-1)** Voir aussi VAIO-Link **[7](#page-6-0)** assistance technique **[65](#page-64-2)**

#### *B*

Batterie témoins **[28](#page-27-0)** batterie charge **[18](#page-17-0)** insertion **[18](#page-17-0)**

insertion dans l'emplacement **[18](#page-17-0)** por<sup>t</sup> **[16](#page-15-0)** retrait **[21](#page-20-0)** témoin **[15](#page-14-1)** batterie lithium ion élimination **[6](#page-5-0)** mesures de sécurité **[6](#page-5-0)** batteries **[86](#page-85-1)** chargement **[19](#page-18-0)** rechargeables **[17](#page-16-2)** batteries rechargeables **[17](#page-16-2)** Boîte de dialogue Arrêt de Windows **[23](#page-22-0)** bouton Démarrer **[23](#page-22-1)** bouton droit **[15](#page-14-2)** bouton gauche **[15](#page-14-2)** boutons Démarrer (Windows®) **[23](#page-22-1)** démarrer (Windows®) **[23](#page-22-2)** droit **[15](#page-14-2)** gauche **[15](#page-14-2)**

#### *C*

câbles cordon d'alimentation **[17](#page-16-1)** caméra vidéo **[58](#page-57-0)** caméras caméscope numérique **[58](#page-57-0)** caméscope numérique **[58](#page-57-0)** carte de garantie **[24](#page-23-0)** Carte PC Card dépannage **[73](#page-72-1)**

<span id="page-92-0"></span>**Manuel d'utilisation de l'ordinateur portable Sony 'utilisation de l 'ordinateur portable Sony**

carte PC Card **[73](#page-72-1)** emplacements **[13](#page-12-0)** CD-ROM dépannage **[71](#page-70-0)** manipulation **[84](#page-83-1)**, **[85](#page-84-1)** nettoyage **[85](#page-84-1)** charge batterie **[18](#page-17-0)** charge des batteries **[19](#page-18-0)** choix source d'alimentation **[18](#page-17-1)** circulation de l'air **[84](#page-83-2)** clavier **[25](#page-24-0)**, **[26](#page-25-1)** port **[15](#page-14-3)** condensation **[84](#page-83-3)** connecteurs i.LINK **[13](#page-12-1)** imprimante **[54](#page-53-0)** connexion caméscope numérique **[58](#page-57-0)** haut-parleurs externes **[62](#page-61-0)** imprimante **[54](#page-53-0)** lecteur de CD-ROM **[42](#page-41-0)** lecteur de disquettes **[51](#page-50-0)** microphone **[63](#page-62-0)** moniteur **[55](#page-54-0)** périphérique USB **[50](#page-49-0)** réseau **[42](#page-41-0)** source d'alimentation **[17](#page-16-4)**

#### *D*

dé marrage ordinateur **[22](#page-21-1)** DEFIL témoin lumineux **[29](#page-28-0)** dépannage **[66](#page-65-0)** démarrage **[23](#page-22-3)**, **[66](#page-65-1)** Dialogue Propriétés pour Souris **[36](#page-35-0)** disque dur témoin lumineux **[15](#page-14-4)** disquettes dépannage **[72](#page-71-1)** éjection **[52](#page-51-0)** insertion dans le lecteur **[52](#page-51-1)** manipulation **[84](#page-83-4)** DV E/S **[13](#page-12-1)**

#### *E*

é cran LCD glissiè re de verrouillage **[22](#page-21-2)** écouteurs **[56](#page-55-0)** précautions **[87](#page-86-1)** éjection disquettes **[52](#page-51-0)** Emplacement Memory Stick **[38](#page-37-0)** Entrée/Sortie DV **[58](#page-57-0)** entretien **[83](#page-82-1)**, **[87](#page-86-2)** Ergonomie **[12](#page-11-0)** ergonomie **[11](#page-10-0)**

#### <span id="page-93-0"></span>*G*

Garantie **[24](#page-23-0)** glissiè re é cran LCD **[22](#page-21-2)** Guide des logiciels **[65](#page-64-2)** Guide service client **[65](#page-64-3)**

#### *H*

haut-parleur volume **[30](#page-29-0)** haut-parleurs dépannage **[68](#page-67-0)** externes **[62](#page-61-0)** hibernation **[30](#page-29-1)**

#### *I*

i.LINK **[13](#page-12-1)**, **[58](#page-57-0)** IEEE1394 **[13](#page-12-1)**, **[58](#page-57-0)** imprimante connexion **[54](#page-53-0)** port **[54](#page-53-0)** inscription ordinateur **[24](#page-23-1)** Inscription de votre ordinateur **[24](#page-23-2)** insérer batterie **[18](#page-17-2)** insertion batterie **[18](#page-17-0)** disquettes dans le lecteur **[52](#page-51-1)** installation matériel **[48](#page-47-0)**

mémoire **[42](#page-41-0)** périphériques **[48](#page-47-0)** interférence **[84](#page-83-2)** interférence radio **[84](#page-83-2)**

#### *L*

LCD **[81](#page-80-1)** dépannage **[68](#page-67-1)** lecteur de CD-ROM connexion **[42](#page-41-0)** dépannage **[71](#page-70-0)** lecteur de disquettes connecter **[51](#page-50-0)** dépannage **[72](#page-71-1)** lecteurs disquettes **[51](#page-50-0)** Liste des éléments matériels **[64](#page-63-0)** liste des éléments matériels **[64](#page-63-1)** logiciel pré-installé **[65](#page-64-2)** Luminosité ajuster **[22](#page-21-3)**

#### *M*

manipulation CD audio **[85](#page-84-1)** CD-ROM **[84](#page-83-1)**, **[85](#page-84-1)** disquettes **[84](#page-83-4)** Memory Stick **[14](#page-13-0)**, **[38](#page-37-1)**, **[72](#page-71-2)** microphone **[13](#page-10-0)** connexion **[63](#page-62-0)** dépannage **[69](#page-68-0)**

<span id="page-94-0"></span>**Manuel d'utilisation de l'ordinateur portable Sony 'utilisation de l 'ordinateur portable Sony**

mode Hibernation **[46](#page-45-0)** mode Suspension système **[46](#page-45-1)** mode suspension système **[46](#page-45-2)** modem

dépannage **[70](#page-69-0)** modes d'économie d'énergie hibernation **[46](#page-45-0)** Suspension système **[46](#page-45-1)** Modes d'économie d'énergie **[45](#page-44-0)** moniteur connecteur **[56](#page-55-1)** connexion **[55](#page-54-0)**

#### *N*

nettoyage de l'ordinateur **[83](#page-82-2)**

#### *O*

ordinateur batterie lithium ion **[6](#page-5-0)** condensation **[84](#page-83-3)** dé marrage **[22](#page-21-1)** dépannage **[66](#page-65-0)** nettoyage **[83](#page-82-2)**

#### *P*

Pavé tactile accès **[36](#page-35-0)** pavé tactile **[15](#page-14-5)**, **[36](#page-35-1)**, **[67](#page-66-0)** fonctions **[36](#page-35-0)** PC Card emplacements **[42](#page-41-0)**

périphériques de sortie ajout **[54](#page-53-0)** périphériques externes haut-parleurs **[62](#page-61-0)** moniteur **[12](#page-11-0)** Voir aussi moniteur **[55](#page-54-1)** Plateau du lecteur de CD-ROM dépannage **[71](#page-70-1)** ports batterie **[16](#page-15-0)** clavier **[15](#page-14-3)** prise d'alimentation secteur **[14](#page-13-1)** USB **[14](#page-13-2)** précautions **[84](#page-83-2)** prise d'alimentation secteur **[14](#page-13-1)** prises alimentation secteur **[17](#page-16-3)** microphone **[13](#page-12-2)** problèmes de démarrage **[23](#page-22-3)**

#### *R*

recharge des batteries **[19](#page-18-0)** Réglementations **[4](#page-3-0)** réseau connexion **[42](#page-41-0)** retrait batterie **[21](#page-20-0)** disquettes **[52](#page-51-0)**

#### *S*

service d'assistance par e-mail de [Sony](#page-68-0) **[65](#page-64-1)**

<span id="page-95-0"></span>**Manuel d'utilisation de l'ordinateur portable Sony 'utilisation de l 'ordinateur portable Sony** Smart Connect **[60](#page-59-0)** sources d'alimentation **[18](#page-17-1)** sources d'alimentation **[82](#page-81-1)** connexion **[17](#page-16-2)** souris dépannage **[67](#page-66-1)** spécifications techniques **[64](#page-63-1)** suspension système **[30](#page-29-2)**

#### *T*

témoin **[28](#page-27-1)** batterie **[15](#page-14-1)** témoin lumineux alimentation **[15](#page-14-0)** DEFIL **[29](#page-28-0)** VERR.MAJ **[29](#page-28-1)** VERR.NUM **[29](#page-28-2)** verrouillage du défilement **[15](#page-14-6)** verrouillages des majuscules **[15](#page-14-7)** témoins batterie **[28](#page-27-0)** témoins lumineux disque dur **[15](#page-14-4)** verrouillage numérique **[15](#page-14-8)** touche Alt **[26](#page-25-1)** touche Applications **[27](#page-26-0)** touche Ctrl **[26](#page-25-1)** touche d'éjection **[52](#page-51-0)** touche d'impression écran **[26](#page-25-0)** Touche ECHAP **[26](#page-25-2)** touche Fn **[27](#page-26-1)**

combinaisons **[30](#page-29-3)** touche Insert **[26](#page-25-1)** touche MAJ **[27](#page-26-0)** Touches de correction **[26](#page-25-3)** touches de correction **[26](#page-25-1)** touches de déplacement du curseur **[26](#page-25-1)** touches de fonctions **[27](#page-26-0)** touches de navigation **[26](#page-25-4)** touches opérateur **[26](#page-25-1)** TV interférence **[84](#page-83-2)**

#### *U*

USB port **[14](#page-13-2)**

#### *V*

VAIO-Link **[65](#page-64-4)** centre d'assistance **[65](#page-64-4)** logiciel **[65](#page-64-4)** veille **[31](#page-30-0)** ventilation **[84](#page-83-2)** VERR.MAJ témoin lumineux **[29](#page-28-1)** VERR.NUM témoin lumineux **[29](#page-28-2)** verrouillage des majuscules **[15](#page-14-7)** verrouillage du défilement **[15](#page-14-6)** verrouillage numérique **[15](#page-14-8)**

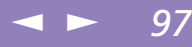

#### <span id="page-96-0"></span>*W*

Windows Barre des tâches **[66](#page-65-2)** Windows® Barre des tâches **[23](#page-22-4)** bouton Démarrer **[23](#page-22-2)** combinaisons de touches **[27](#page-26-2)** touche **[27](#page-26-3)**

#### *Z*

zone du pavé numérique **[25](#page-24-1)**

SID